オーナーズマニュアル

Dell™ Inspiron™ 1000

モデル PP08S

### メモ、注意、警告

■ メモ: コンピュータを使いやすくするための重要な情報を説明しています。

■ 注意:ハードウェアの損傷やデータの損失の可能性を示し、その危険を回避するための方法を説明しています。

M 警告 : 物的損害、けが、または死亡の原因となる可能性があることを示します。

### 略語について

略語の一覧表は、『Dell Inspiron ヘルプ』ファイルを参照してください。ヘルプファイルにアクセスするには、 8 [ページ](#page-7-0)を参照してください。

Dell™ n シリーズコンピュータをご購入いただいた場合、このマニュアルの Microsoft® Windows® オペレー ティングシステムについての説明は適用されません。

モデル PP08S

2004 年 4 月 P/N M5561 Rev. A00

\_\_\_\_\_\_\_\_\_\_\_\_\_\_\_\_\_\_\_\_

この文書の情報は、事前の通知なく変更されることがあります。 © 2004 すべての著作権は Dell Inc. にあります。

Dell Inc. の書面による許可のない複写は、いかなる形態においても厳重に禁じられています。

本書に使用されている商標: Dell、DELL のロゴ、Inspiron、Dell Precision、Dimension、OptiPlex、Latitude、PowerEdge、 PowerVault、PowerApp、Axim および DellNet は、Dell Inc. の商標です。Intel および Celeron は、Intel Corporation の登録商標です。 Microsoft および Windows は、Microsoft Corporation の登録商標です。

このマニュアルでは、上記記載以外の商標や会社名が使用されている場合があります。これらの商標や会社名は、一切 Dell Inc. に所属するも のではありません。

## 目次

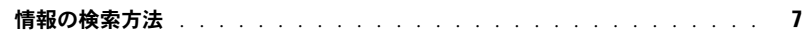

### 1 [コンピュータについて](#page-10-0)

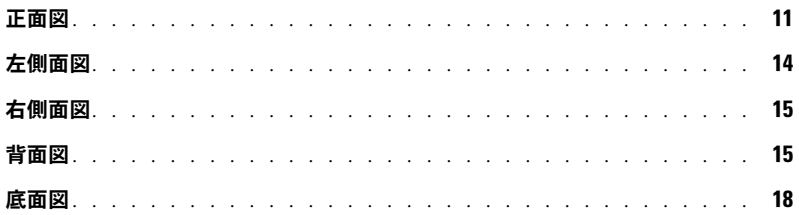

#### 2 [コンピュータのセットアップ](#page-18-0)

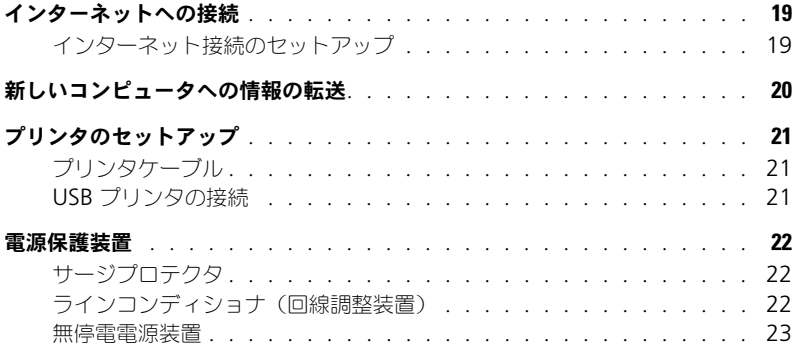

### 3 [バッテリーの使い方](#page-24-0)

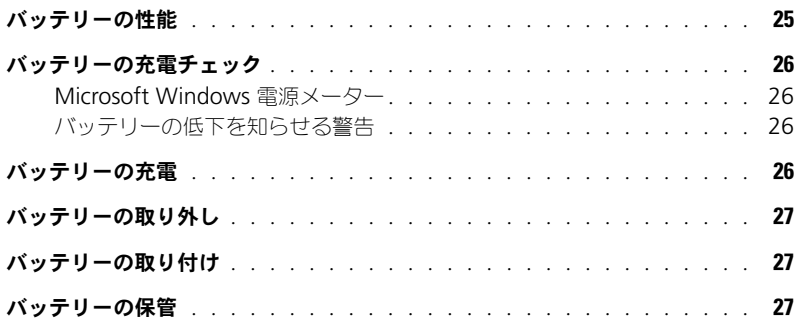

#### 4 CD、DVD、および

[その他のマルチメディアの使い方](#page-28-0)

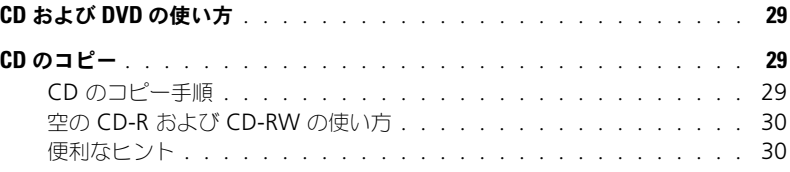

#### 5 [キーボードとタッチパッドの使い方](#page-30-0)

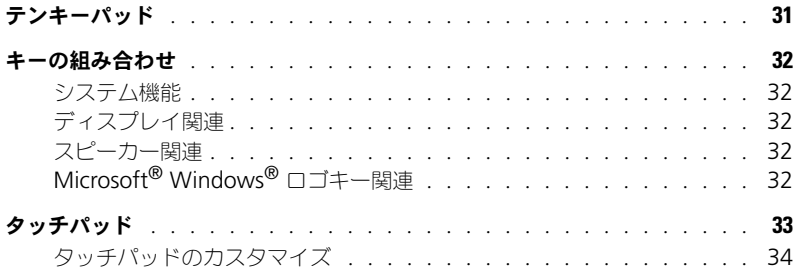

#### 6 PC [カードの使い方](#page-34-0)

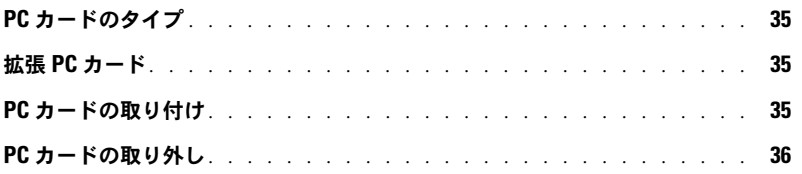

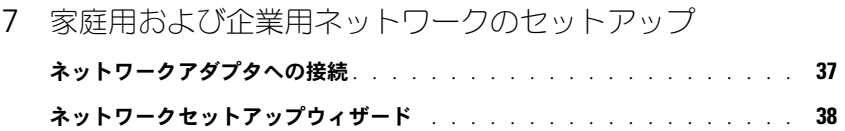

#### 8 [問題の解決](#page-38-0)

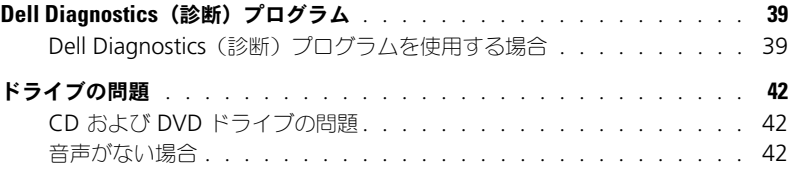

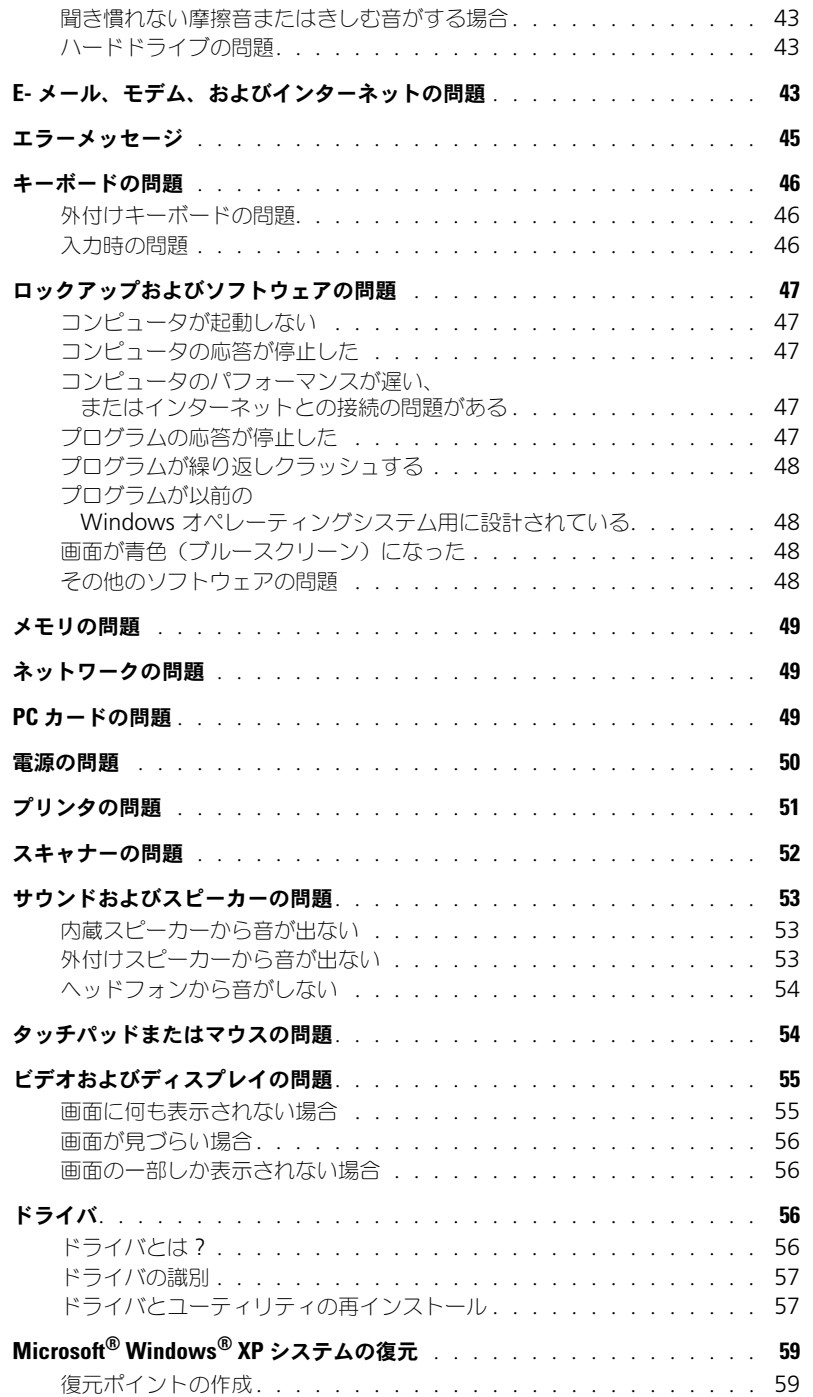

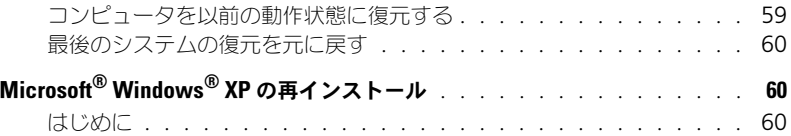

Windows XP の再インストール [. . . . . . . . . . . . . . . . . . . .](#page-60-0) 61

#### 9 [ハードドライブの取り外し](#page-62-0)

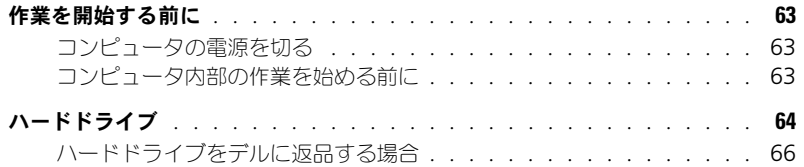

#### 10 [付録](#page-66-0)

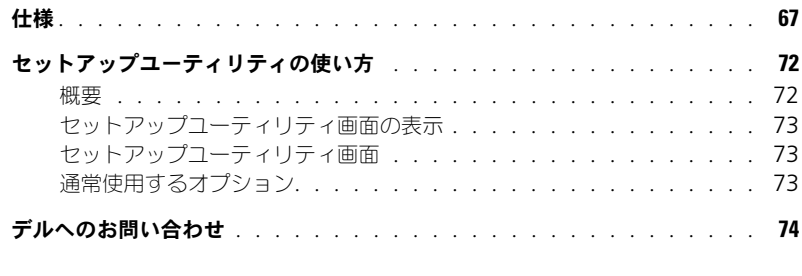

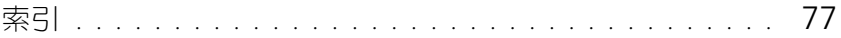

### <span id="page-6-0"></span>情報の検索方法

- コンピュータの診断プログラム
- コンピュータのドライバ

#### 何をお探しですか? いっちゃん いっちん こちらをご覧ください

<span id="page-6-1"></span>『Drivers and Utilities CD』(『ResourceCD』とも呼ばれます ) ドライバは、本コンピュータにすでにインストールされて います。CD を使用して、ドライバを再インストールした り、Dell Diagnostics (診断)プログラムを実行したりで きます。

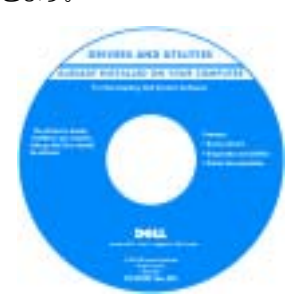

CD 内に Readme ファイ ルが含まれている場合が あります。この Readme ファイルには、コン ピュータの技術的変更に 関する最新のアップデー トや、技術者または専門 知識をお持ちのユーザー を対象とした高度な技術 資料を参照できます。

- プリンタのセットアップ方法
- コンピュータのセットアップに関する追加情報
- トラブルシューティングおよび問題解決の方法
- 部品の取り外しおよび取り付け方法
- 仕様

• 規制情報

• デルへの問い合わせ方法

• 安全にお使いいただくために

• 作業姿勢に関する情報 • エンドユーザーライセンス契約 Inspiron オーナーズマニュアル

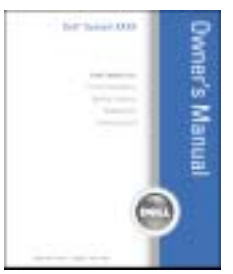

メモ : このマニュアルは、PDF 形式のものをウェブサイト (**support.jp.dell.com**)で参照していただけます。

Dell™ 製品情報ガイド

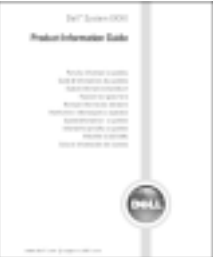

• コンピュータのセットアップ方法 インチャング セットアップ図

#### 何をお探しですか? いっちん こちらをご覧ください

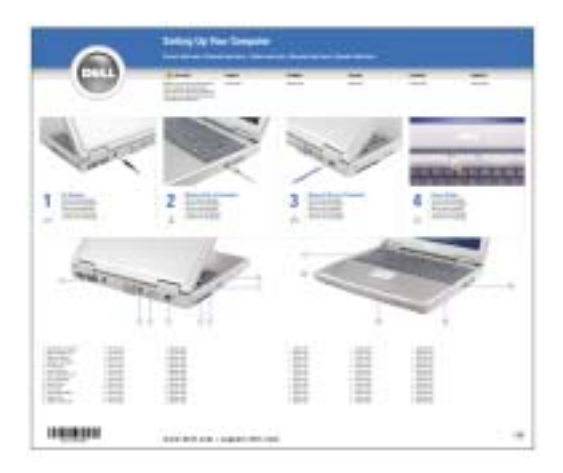

- Microsoft® Windows® の使用に関するヒント
- CD および DVD の使用方法
- スタンバイモードおよび休止状態モードの使用方法
- 画面解像度の変更方法
- コンピュータのクリーニング方法
- サービスタグとエクスプレスサービスコード
- Microsoft Windows ライセンスラベル

3 Dell Inspiron ヘルプ をクリックします。 サービスタグおよび Microsoft Windows ライセンス

**ユーザーズガイド** をクリックします。

1スタート ボタンをクリックして、ヘルプとサポート をク

2 ユーザーズガイドおよびシステムガイド をクリックして、

ラベルはお使いのコンピュータの底面に貼られています。

• サービスタグは、 support.jp.dell.com を使用の際に、またはテ クニカルサポートへのお 問い合わせの際に、コン ピュータの識別に使用し ます。

<span id="page-7-0"></span>Dell Inspiron ヘルプファイル

リックします。

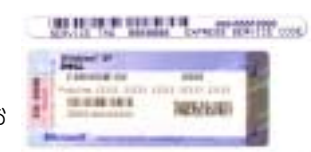

• エクスプレスサービスコードを利用すると、テクニカルサ ポートに直接電話で問い合わせることができます。エクス プレスサービスコードは、国によって利用できないことが あります。

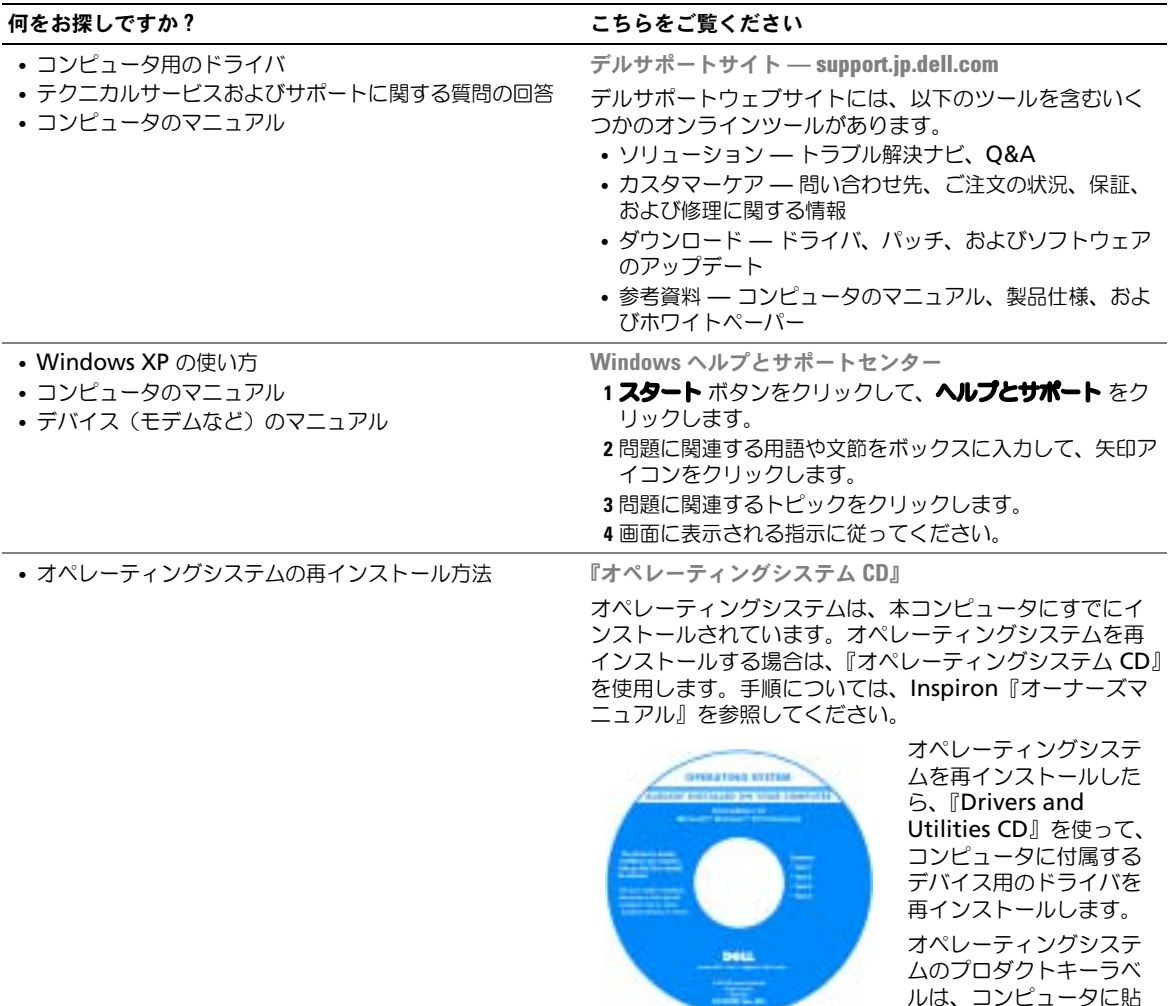

付されています。

## <span id="page-10-0"></span>コンピュータについて

### <span id="page-10-1"></span>正面図

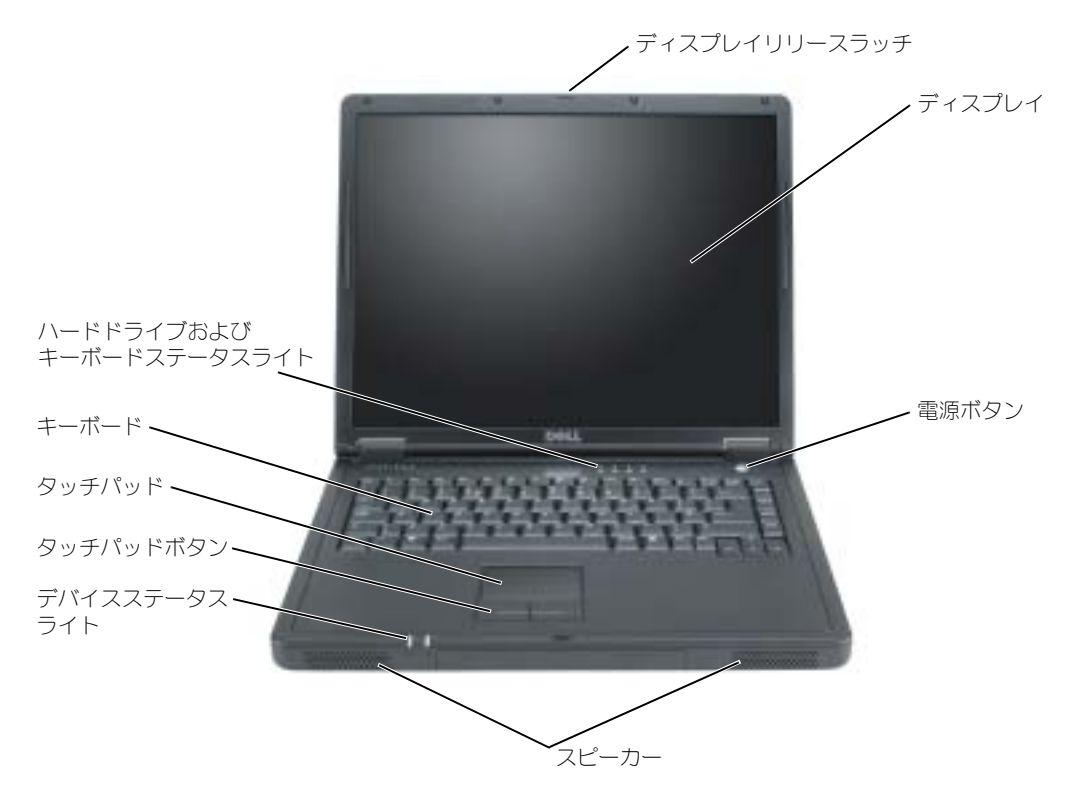

ディスプレイリリースラッチ — このボタンを押してディスプレイラッチを取り外し、ディスプレイを開 きます。

ディスプレイ - ディスプレイの詳細については、『Dell Inspiron ヘルプ』ファイルの「ディスプレイの使 い方」を参照してください。ヘルプファイルにアクセスするには、8 [ページ](#page-7-0)を参照してください。

電源ボタン – 電源ボタンを押すと、コンピュータの電源が入るか、または省電力モードに入ります。

注意 : データの紛失を避けるため、電源ボタンを押さずにコンピュータをシャットダウンします。

スピーカー — 内蔵スピーカーの音量を調整するには、ボリュームコントロールボタンを押すか、ボリュー ムコントロール用のキーボードショートカットを押してください。詳細については、32 [ページ](#page-31-5)を参照してく ださい。

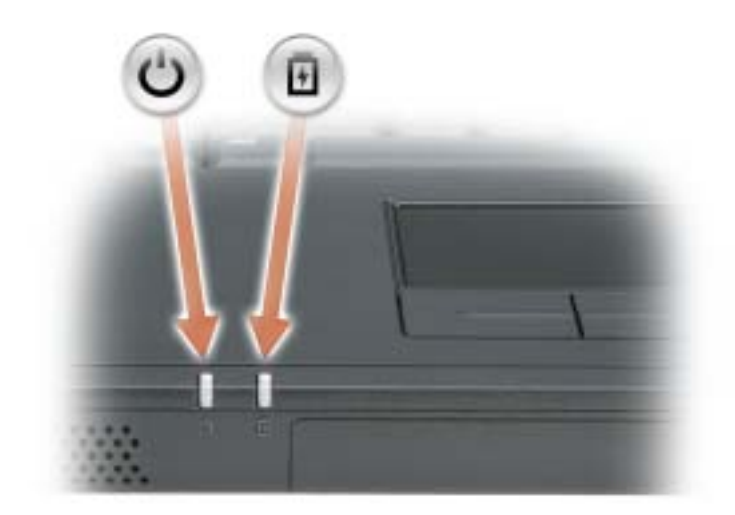

- $\mathcal{O}$ コンピュータの電源を入れると点灯します。
	- コンピュータが省電力モードの場合、常時点灯または点滅します。バッテ リーが充電状態の場合は点滅します。
- コンピュータがコンセントに接続されている場合、 のライトは次のように動作します。
	- 緑色の点灯 ― 正常に充電しています。

南

- 橙色の点灯 ― バッテリーに関する警告です。
- 黄色の点灯 ― バッテリーが低下しています。
- コンピュータをバッテリーでお使いの場合、 け のライトは、次のように動作します。
	- 消灯 バッテリーが十分に充電されている、または、バッテリーが使用されていません(または、コン ピュータの電源が切れています)。
	- 黄色の点灯 ― バッテリーが充電されています。
	- 黄色の点滅 ― AC モードでのバッテリーエラーです。

タッチパッドおよびタッチパッドボタン — タッチパッドおよびタッチパッドボタンは、マウスの機能と 同じように使うことができます。詳細に関しては、33 [ページ](#page-32-1)を参照してください。

キーボード — キーボードにはテンキーパッドだけでなく、Microsoft® Windows® のロゴキーも含まれて います。お使いのコンピュータがサポートするキーボードショートカットの機能については、32 [ページ](#page-31-5)を参 照してください。

#### ハードドライブおよびキーボードステータスライト

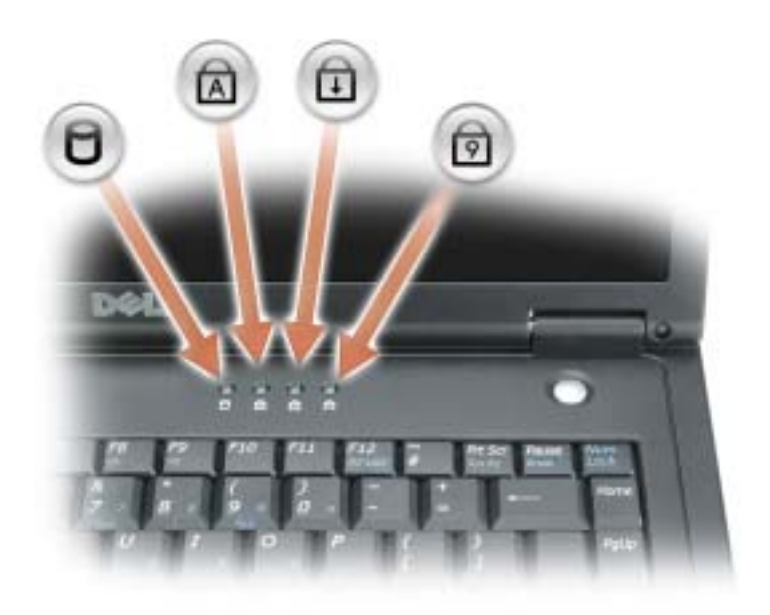

キーボードの上にある緑色のライトの示す意味は、以下のとおりです。

- $\Box$ コンピュータがデータを読み取ったり、書き込んだりして いる場合に点灯します。
	- $\bigodot$  注意:データの損失を防ぐため、  $\bigodot$  のライトが点 滅している間は、絶対にコンピュータの電源を切ら ないでください。
- 英字が常に大文字で入力される機能が有効になると点灯し ます。  $\bigcirc$
- $\bigoplus$ Scroll Lock 機能が有効になると点灯します。
- テンキーパッドが有効になると点灯します。 9

### <span id="page-13-0"></span>左側面図

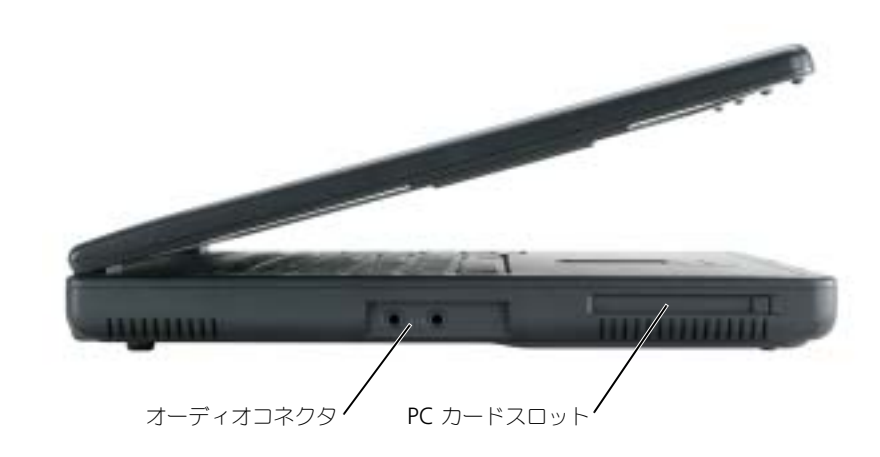

```
オーディオコネクタ
```
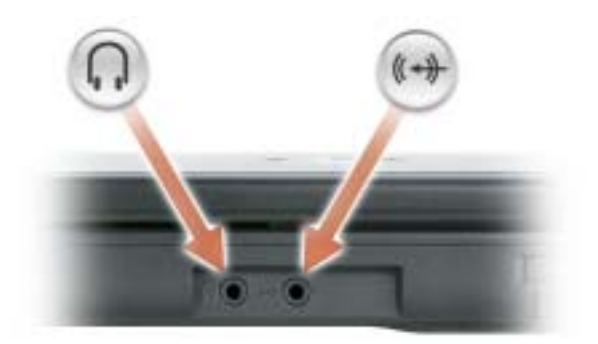

のコネクタには、カセットプレーヤーや CD プレー ヤーなどの録音 / 再生装置を接続します。

● ○コネクタにはヘッドフォンまたはスピーカーを接 続します。

PC カードスロット — モデムまたはネットワークアダプタなどの PC カードを 1 枚サポートします。モデ ム、ネットワークアダプタおよびワイヤレスカードを含む様々な種類の PC カードをサポートするコネクタが 1 つあります。詳細に関しては、35 ページの「PC [カードの使い方」](#page-34-4)を参照してください。

<span id="page-14-0"></span>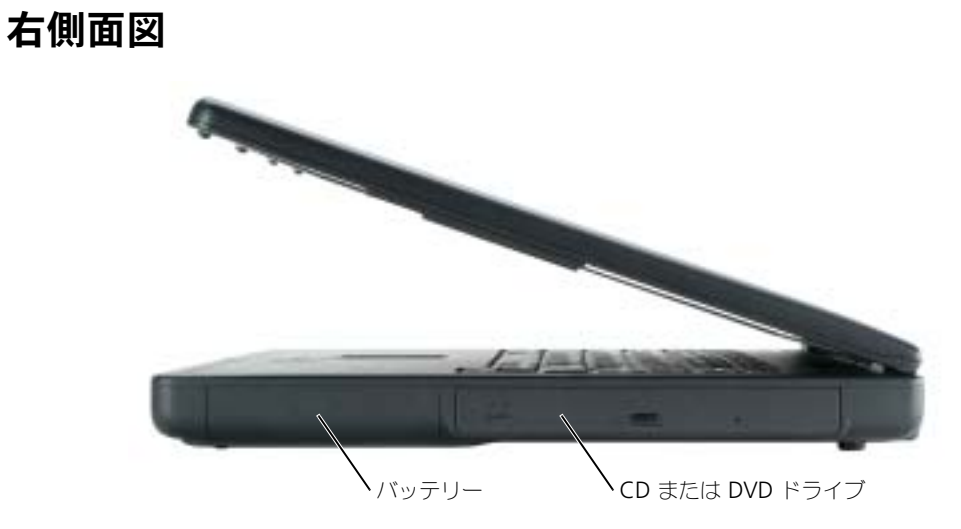

バッテリー / バッテリーベイ — バッテリーを取り付けると、コンピュータをコンセントに接続しなくて もコンピュータを使うことができます。25 [ページ](#page-24-2)を参照してください。

CD または DVD ドライブ — CD ドライブ、または、DVD ドライブが入っています。

### <span id="page-14-1"></span>背面図

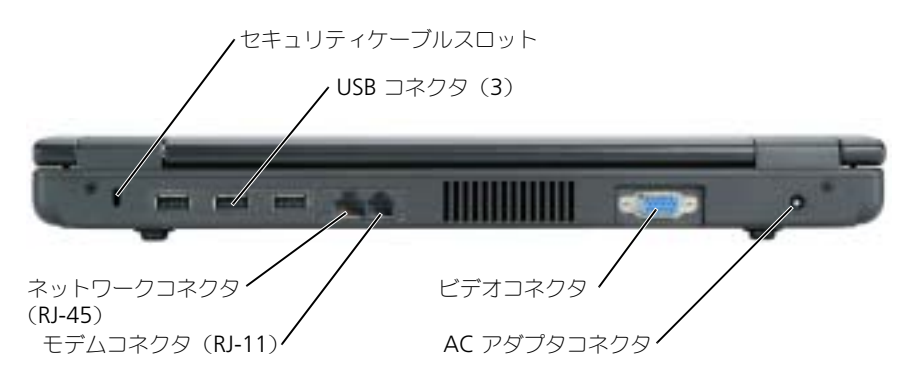

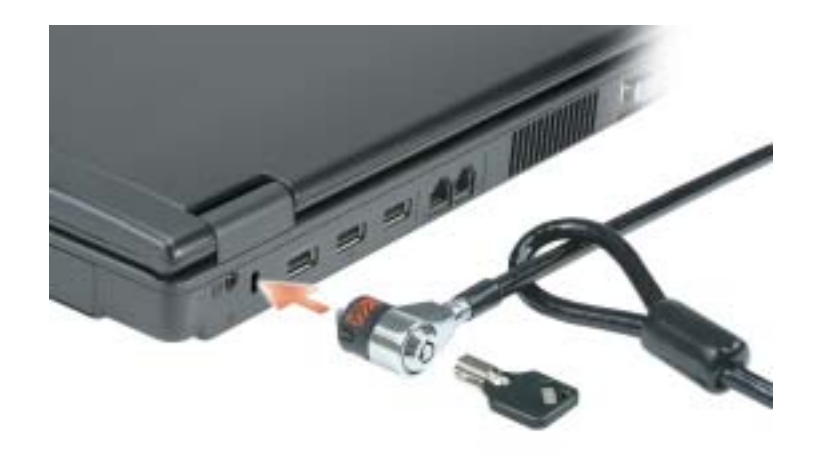

セキュリティケーブルスロット — このスロットを使って、市販の盗難防止用品をコンピュータに取り付 けることができます。詳細に関しては、デバイスに付属のマニュアルを参照してください。

■ 注意: 盗難防止用品を購入される前に、お使いのセキュリティケーブルスロットに対応しているかどう かをを確認してください。

USB 2.0 コネクタ

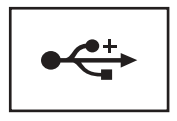

マウス、キーボード、またはプリンタなどの USB 2.0 準拠 デバイスをコンピュータに接続します。

AC アダプタコネクタ — バッテリー電源ではなく、AC 電源でコンピュータが稼動できるように、AC アダ プタを接続します。

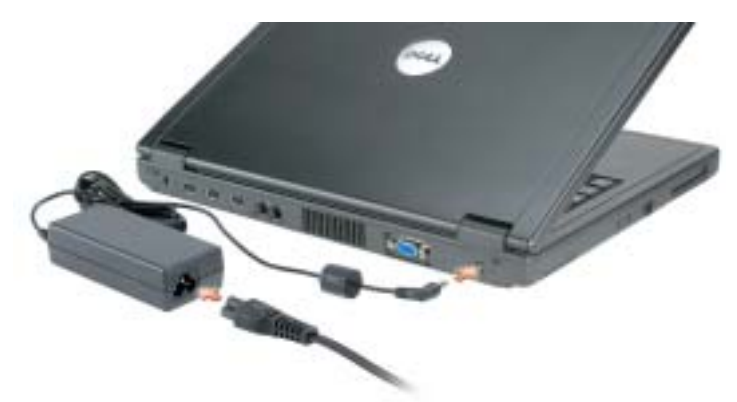

AC アダプタは AC 電力をコンピュータに必要な DC 電力へと変換します。AC アダプタは、コンピュータの 電源のオンまたはオフにかかわらず接続できます。

警告 : AC アダプタは世界各国のコンセントに適合しています。ただし、電源コネクタおよび電源タップ は国によって異なります。互換性のないケーブルを使用したり、ケーブルを不適切に電源タップまたは コンセントに接続したりすると、火災の原因になったり、装置に損傷を与えたりする恐れがあります。

■■ 注意:ケーブルの損傷を防ぐため、AC アダプタケーブルをコンピュータから外す場合は、コネクタを 持ち(ケーブル自体を引っ張らないでください)、しっかりと、かつ慎重に引き抜いてください。 ビデオコネクタ

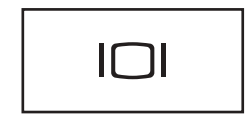

外付けモニターを接続します。詳細に関しては、『Dell Inspiron ヘルプ』にある「ディスプレイの使い方」を参照 してください。ヘルプファイルにアクセスするには、8 [ペー](#page-7-0) [ジ](#page-7-0)を参照してください。

#### モデムコネクタ (RJ-11)

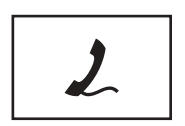

電話回線をモデムコネクタに接続します。 モデムの使い方の詳細に関しては、コンピュータに付属のオ ンラインモデムのマニュアルを参照してください。

#### ネットワークコネクタ(RJ-45)

■ 注意: ネットワークコネクタは、モデムコネクタよりも若干大きめです。コンピュータの損傷を防ぐた め、電話回線をネットワークコネクタに接続しないでください。

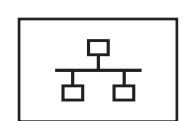

コンピュータをネットワークに接続します。

ネットワークアダプタの使い方の詳細に関しては、コン ピュータに付属されているオンラインのネットワークアダ プタのマニュアルを参照してください。

<span id="page-17-0"></span>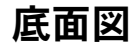

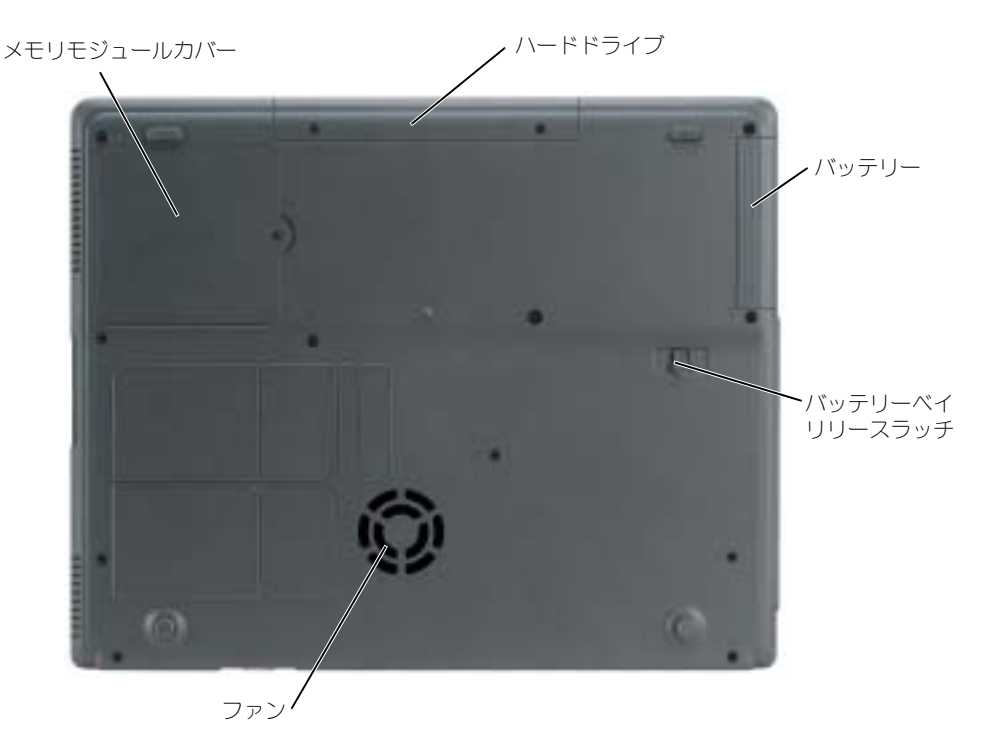

メモリモジュールカバー — メモリモジュール、モデムのコンパートメントのカバーです。

ハードドライブ — ソフトウェアおよびデータを保存します。

バッテリー — バッテリーを取り付けると、コンピュータをコンセントに接続しなくてもコンピュータを使 うことができます。25 [ページ](#page-24-2)を参照してください。

バッテリーベイリリースラッチ — バッテリーを取り外すのに使用します。

ファン — コンピュータは内蔵ファンを使って、通気孔から空気が流れるようになっています。これによっ て、コンピュータがオーバーヒートすることを防ぎます。

メモ : コンピュータは熱を持った場合にのみファンを動作させます。ファンからノイズが聞こえる場合 k. がありますが、これは一般的な現象で、ファンやコンピュータに問題が発生したわけではありません。

警告 : 通気孔を塞いだり、物を押し込んだり、埃や異物が入ったりすることがないようにしてください。 コンピュータの稼動中は、ブリーフケースの中など空気の流れの悪い環境にコンピュータを置かないで ください。空気の流れを妨げると、火災の原因になったり、コンピュータに損傷を与えたりする恐れが あります。

## <span id="page-18-0"></span>コンピュータのセットアップ

## <span id="page-18-1"></span>インターネットへの接続

**※ メモ : ISP** および ISP が提供するオプションは国によって異なります。

インターネットに接続するには、モデムまたはネットワーク接続、および AOL や MSN などの ISP (インターネットサービスプロバイダ) が必要です。ISP は、1 つまたは複数の以下のイン ターネット接続オプションを提供します。

- 電話回線を経由してインターネットにアクセスできるダイヤルアップ接続。ダイヤルアップ接 続は、DSL やケーブルモデム接続に比べて速度がかなり遅くなります。
- 既存の電話回線を経由して高速のインターネットアクセスを提供する DSL 接続。DSL 接続で は、インターネットにアクセスしながら同時に同じ回線で電話を使用することができます。
- 既存のケーブルテレビ回線を経由して高速のインターネットアクセスを提供するケーブルモデ ム接続。

ダイヤルアップ接続をお使いの場合は、インターネット接続をセットアップする前に、コンピュー タのモデムコネクタおよび壁の電話コンセントに電話線を接続します。DSL またはケーブルモデ ム接続をお使いの場合は、セットアップ手順についてはご利用の ISP にお問い合わせください。

#### <span id="page-18-2"></span>インターネット接続のセットアップ

AOL または MSN 接続をセットアップするには、次の手順を実行します。

- 1 開いているファイルをすべて保存してから閉じ、実行中のプログラムをすべて終了します。
- 2 Microsoft® Windows® デスクトップの MSN Explorer または AOL アイコンをダブルク リックします。
- 3 画面の手順に従ってセットアップを完了します。

デスクトップに MSN Explorer または AOL アイコンがない場合は、または別の ISP を使って インターネット接続をセットアップしたい場合は、次の手順を実行します。

- 1 開いているファイルをすべて保存してから閉じ、実行中のプログラムをすべて終了します。
- 2 スタート ボタンをクリックして、Internet Explorer をクリックします。 新しい接続ウィザード が表示されます。
- 3 インターネットに接続する をクリックします。
- 4 次のウィンドウで、該当する以下のオプションをクリックします。
	- ISP と契約されておらず、その1つを選びたい場合は、インターネットサービスプロバイダ (ISP) の一覧から選択する をクリックします。
	- ISP からセットアップ情報を入手済みではあるけれどもセットアップ CD をお持ちでない場 合は、接続を手動でセットアップする をクリックします。
	- CD をお持ちの場合は、ISP から提供された CD を使用する をクリックします。
- 5 次へ をクリックします。

**接続を手動でセットアップする** を選択した場合には[、手順](#page-19-1) 6 に進んでください。それ以外の場 合は、画面の手順に従ってセットアップを完了してください。

- メモ: どの種類の接続を選んだらよいかわからない場合は、ご契約の ISP にお問い合わせください。
- <span id="page-19-1"></span>6 インターネットにどう接続しますか? で設定するオプションをクリックし、次へ をクリックし ます。
- 7 ISP から提供されたセットアップ情報を使って、セットアップを完了します。

インターネットにうまく接続できない場合、43 ページの「E- [メール、モデム、およびインター](#page-42-3) [ネットの問題」を](#page-42-3)参照してください。過去にインターネットに正常に接続できていたのに接続でき ない場合、ISP のサービスが停止している可能性があります。サービスの状態について ISP に確認 するか、後でもう一度接続してみてください。

### <span id="page-19-0"></span>新しいコンピュータへの情報の転送

Microsoft® Windows® XP のオペレーティングシステムでは、ソースコンピュータから新しい コンピュータにデータを転送するためのファイルと設定の転送ウィザードを提供しています。下記 のデータが転送できます。

- E- メール
- ツールバーの設定
- ウィンドウのサイズ
- インターネットのブックマーク

新しいコンピュータにネットワークを介してデータを転送したり、書き込み可能な CD またはフ ロッピーディスクなどのリムーバブルメディアにデータを保存したりできます。 新しいコンピュータに情報を転送するには ...

- 1 | スタート ボタンをクリックし、すべてのプログラム→ アクセサリ→ システムツール とポイン トして、**ファイルと設定の転送ウィザード** をクリックします。
- 2 ファイルと設定の転送ウィザードの開始 画面が表示されたら、次へ をクリックします。
- 3 これはどちらのコンピュータですか? 画面で 転送先の新しいコンピュータ をクリックし、次へ をクリックします。
- 4 Windows XP CD がありますか? 画面で Windows XP CD からウィザードを使います をク リックし、**次へ** をクリックします。
- 5 今、古いコンピュータに行ってください 画面が表示されたら、古いコンピュータまたはソース コンピュータに行きます。このときに、次へ をクリックしないでください。

古いコンピュータからデータをコピーするには ...

- 1 古いコンピュータで、Windows XP の『オペレーティングシステム CD』を挿入します。
- 2 Microsoft Windows XP 画面で、追加のタスクを実行する をクリックします。
- 3 実行する操作の選択 で ファイルと設定を転送する をクリックします。
- 4 ファイルと設定の転送ウィザードの開始 画面で、次へ をクリックします。
- 5 **これはどちらのコンピュータですか?** 画面で **転送先の古いコンピュータ** をクリックし、次へ を クリックします。
- 6 **転送方法を選択してください** 画面で希望の転送方法をクリックします。
- 7 個を転送しますか? 画面で転送する項目を選択し、次へ をクリックします。

情報がコピーされた後、ファイルと設定の収集フェーズを処理しています ... 画面が表示され ます。

8 完了 をクリックします。

新しいコンピュータにデータを転送するには ...

- 1 新しいコンピュータの今、古いコンピュータに行ってください 画面で、次へ をクリックします。
- 2 ファイルと設定はどこにありますか? 画面で設定とファイルの転送方法を選択し、次へ をク リックします。 ウィザードは収集されたファイルと設定を読み取り、それを新しいコンピュータに適用します。 設定とファイルがすべて適用されると、 収集フェーズを処理しています ... 画面が表示されます。
- 3 完了 をクリックして、新しいコンピュータを再起動します。

### <span id="page-20-0"></span>プリンタのセットアップ

**■■ 注意:** オペレーティングシステムのセットアップを完了してから、プリンタをコンピュータに接続して ください。

以下の手順を含むセットアップ情報については、プリンタに付属のマニュアルを参照してください。

- アップデートされたドライバの入手とインストール
- プリンタのコンピュータへの接続
- 給紙およびトナー、またはインクカートリッジの取り付け
- プリンタの製造元からのテクニカルサポート

#### <span id="page-20-1"></span>プリンタケーブル

USB ケーブルを使用してプリンタをコンピュータに接続します。プリンタにはプリンタケーブル が付属されていない場合があります。ケーブルを別に購入する際は、プリンタと互換性があること を確認してください。コンピュータと一緒にプリンタケーブルを購入された場合は、ケーブルはコ ンピュータの箱に同梱されています。

#### <span id="page-20-2"></span>USB プリンタの接続

- メモ : USB デバイスは、コンピュータに電源が入っている状態でも、接続することができます。
- 1 オペレーティングシステムをまだセットアップしていない場合は、セットアップを完了します。
- 2 必要に応じて、プリンタドライバをインストールします。プリンタに付属のマニュアルを参照 してください。
- 3 コンピュータとプリンタの USB コネクタに USB プリンタケーブルを差し込みます。USB コネ クタは一方向にしか差し込めません。

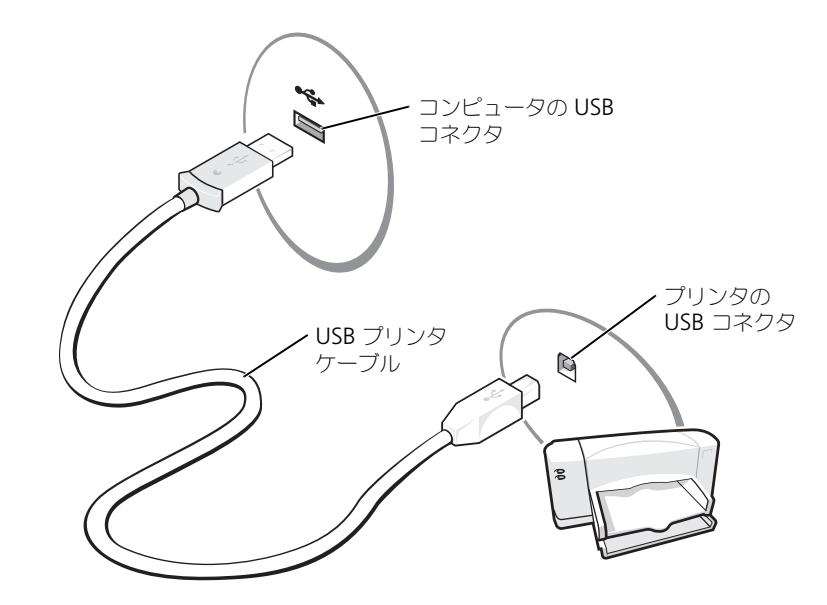

### <span id="page-21-0"></span>電源保護装置

電圧変動や電力障害の影響からシステムを保護するために、電源保護装置が利用できます。

- サージプロテクタ
- ラインコンディショナ(回線調整装置)
- 無停電電源装置(UPS)

#### <span id="page-21-1"></span>サージプロテクタ

サージプロテクタやサージプロテクト機能付き電源タップは、雷雨中または停電の後に発生する恐 れのある電圧スパイクによるコンピュータへの損傷を防ぐために役立ちます。通常、保護レベルは サージプロテクタの価格と見合ったものになります。サージプロテクタの製造業者によっては、特 定の種類の損傷に対して保証範囲を設けています。サージプロテクタを選ぶ際は、装置の保証書を よくお読みください。ジュール定格が高いほど、デバイスをより保護できます。ほかの装置と比較 して有効性を判断するには、ジュール定格を比較します。

 $\Box$  注意 : ほとんどのサージプロテクタには、電力の変動または落雷による電撃に対する保護機能はありま せん。お住まいの地域で雷が発生した場合は、電話線を電話ジャックから抜いて、さらにコンピュータ をコンセントから抜いてください。

サージプロテクタの多くは、モデムを保護するための電話ジャックを備えています。モデム接続の 手順については、サージプロテクタのマニュアルを参照してください。

**■ 注意**: すべてのサージプロテクタが、ネットワークアダプタを保護できるわけではありません。雷雨時 は、必ずネットワークケーブルを壁のネットワークジャックから抜いてください。

#### <span id="page-21-2"></span>ラインコンディショナ(回線調整装置)

**■ 注意 :** ラインコンディショナには、停電に対する保護機能はありません。

ラインコンディショナは AC 電圧を適切に一定のレベルに保つよう設計されています。

#### <span id="page-22-0"></span>無停電電源装置

■ 注意: データをハードドライブに保存している間に電力が低下すると、データを損失したりファイルが 損傷したりする恐れがあります。

 $\mathbb{Z}^2$  メモ : バッテリーの最大駆動時間を確認するには、お使いのコンピュータのみを UPS に接続します。プ リンタなどその他のデバイスは、サージプロテクトの付いた別の電源タップに接続します。

UPS は電圧変動および停電からの保護に役立ちます。UPS 装置は、AC 電源が切れた際に、接続 されているデバイスへ一時的に電力を供給するバッテリーを備えています。バッテリーは AC 電 源が利用できる間に充電されます。バッテリーの駆動時間についての情報、および装置が UL (Underwriters Laboratories)規格に適合しているか確認するには、UPS 製造業者のマニュア ルを参照してください。

## <span id="page-24-2"></span><span id="page-24-0"></span>バッテリーの使い方

### <span id="page-24-1"></span>バッテリーの性能

警告 : 本項の手順を開始する前に、『製品情報ガイド』の安全手順に従ってください。

メモ : AC アダプタを取り外してコンピュータを使用する前に、 バッテリーを 3 時間充電してください。 **KA** 

■ メモ:ノートブックコンピュータ用のバッテリーは、コンピュータの保証期間の最初の 1 年間に限り保 証されます。お使いのコンピュータのデル品質保証の詳細に関しては、『サービス&サポートのご案内』 をご覧ください。

コンピュータの性能を最大に保ち BIOS の設定を保持するため、Dell™ ノートブックコンピュー タをご使用の際は、常にメインバッテリーを取り付けてください。コンピュータがコンセントに接 続されていない場合、バッテリーを使用してコンピュータに電力を供給します。バッテリーベイに はバッテリーが 1 つ、標準で搭載されています。

次のような場合、バッテリーの持続時間は著しく短くなりますが、これらの場合に限定されません。

- DVD、DVD-R、および CD-RW ドライブの使用
- ワイヤレス通信デバイス、PC カード、または USB デバイスを使用している場合
- ディスプレイの輝度を高く設定したり、3D スクリーンセーバー、または 3D ゲームなどの電力 を集中的に使用するプログラムを使用したりしている場合
- 最大パフォーマンスモードでコンピュータを実行している場合。詳細について『Dell Inspiron ヘルプ』ファイルにある「電力の管理」を参照してください。ヘルプファイルにアクセスする には、8 [ページを](#page-7-0)参照してください。

■ メモ : CD または DVD に書き込みをする際は、コンピュータをコンセントに接続することをお勧めし ます。

バッテリー充電量を確認してから、バッテリーをコンピュータに接続してください。バッテリーの 充電量が少なくなると、警告を発するように電源管理のオプションを設定することもできます。

警告 : 適切でないバッテリーを使用すると、火災または爆発を引き起こす可能性があります。交換する バッテリーは、必ずデルが販売している適切なものをお使いください。他のコンピュータのバッテリー を使用しないでください。

警告 : バッテリーを家庭用のごみと一緒に捨てないでください。不要になったバッテリーは、貴重な資 源を守るために廃棄しないで、デル担当窓口:デル PC リサイクルデスク (電話 044-556-3481) へお問い 合わせください。『製品情報ガイド』にある「バッテリーの廃棄」を参照してください。

警告 : バッテリーの取り扱いを誤ると、火災や化学燃焼を引き起こす可能性があります。バッテリーに 穴をあけたり、燃やしたり、分解したり、または温度が 65 ℃を超える場所に置いたりしないでくださ い。バッテリーはお子様の手の届かない所に保管してください。損傷のあるバッテリー、または漏れて いるバッテリーの取り扱いには、特に気を付けてください。バッテリーが損傷していると、セルから電 解液が漏れ出し、けがをしたり装置を損傷したりする恐れがあります。

### <span id="page-25-0"></span>バッテリーの充電チェック

Microsoft<sup>®</sup> Windows® **電源メーター** ウィンドウ、 アイコン、およびバッテリーの低下を知 らせる警告は、バッテリーの充電に関する情報を提供します。

#### <span id="page-25-1"></span>Microsoft Windows 電源メーター

Windows の電源メーターは、バッテリーの充電残量を示します。電源メーターを確認するには、 タスクバーの ■ アイコンをダブルクリックします。 電源メーター タブの詳細に関しては、 『Dell Inspiron ヘルプ』ファイルの「電力の管理」を参照してください。ヘルプファイルにアクセ スするには、8 [ページ](#page-7-0)を参照してください。

コンピュータがコンセントに接続されている場合、 アイコンが表示されます。

#### <span id="page-25-2"></span>バッテリーの低下を知らせる警告

■ 注意:データの損失またはデータの破損を防ぐため、バッテリーの低下を知らせる警告音が鳴ったら、 すぐに作業中のファイルを保存してください。次に、コンピュータをコンセントに接続します。バッテ リーの充電残量が完全になくなると、自動的に休止状態モードに入ります。

ポップアップウィンドウの警告は、バッテリーの充電残量の約 90 % を消費した時点で発せられま す。バッテリ低下アラームの詳細については、『Dell Inspiron ヘルプ』の「電力の管理」を参照 してください。ヘルプファイルにアクセスするには、8 [ページ](#page-7-0)を参照してください。

### <span id="page-25-3"></span>バッテリーの充電

■■ メモ : 完全に切れてしまったバッテリーを AC アダプタで充電するには、コンピュータの電源が切れて いる状態で約 3 時間かかります。コンピュータの電源が入っている場合は、充電時間は長くなります。 バッテリーはコンピュータに取り付けたままにしておいても問題ありません。バッテリーの内部回路で、 バッテリーの過剰充電が防止されます。

コンピュータをコンセントに接続していたり、コンセントに接続されているコンピュータにバッテ リーを取り付けたりすると、コンピュータはバッテリーの充電状態と温度をチェックします。その 後、AC アダプタは必要に応じてバッテリーを充電し、その充電量を保持します。

バッテリーがコンピュータの使用中に高温になったり高温の環境に置かれたりすると、コンピュー タをコンセントに接続してもバッテリーが充電されない場合があります。

 ライトが黄色に点滅する場合、バッテリーが熱過ぎて充電を開始できません。コンピュータ をコンセントから抜き、コンピュータとバッテリーを室温に戻します。次に、コンピュータをコン セントに接続し、充電を継続します。

バッテリーの問題の解決の詳細に関しては、50 [ページの「電源の問題」を](#page-49-1)参照してください。

### <span id="page-26-0"></span>バッテリーの取り外し

警告 : まずモデムを壁の電話プラグから抜いてから、この項の作業を行ってください。

- 1 コンピュータの電源が切れているか、コンセントに接続されているかのどちらかであることを 確認します。
- 2 コンピュータの底面にあるバッテリーベイリリースラッチをスライドしたまま、ベイからバッ テリーを取り外します。

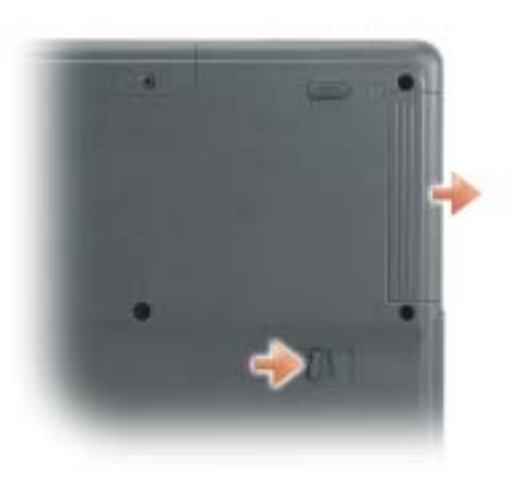

### <span id="page-26-1"></span>バッテリーの取り付け

リリースラッチがカチッと所定の位置に収まるまで、バッテリーをベイにスライドします。

### <span id="page-26-2"></span>バッテリーの保管

長期間コンピュータを保管する場合は、バッテリーを取り外してください。バッテリーは、長期間 保管していると放電してしまいます。長期間保管後にコンピュータをお使いになるときは、完全に バッテリーを再充電してください。

# <span id="page-28-0"></span>CD、DVD、および その他のマルチメディアの使い方

### <span id="page-28-1"></span>CD および DVD の使い方

お使いのコンピュータでの CD および DVD の使用方法については、『Dell Inspiron ヘルプ』ファ イルを参照してください。ヘルプファイルにアクセスするには、8 [ページ](#page-7-0)を参照してください。

## <span id="page-28-2"></span>CD のコピー

■ メモ: CD または DVD を作成する際は、著作権法に基づいていることを確認してください。

本項は、CD-R、CD-RW、DVD+R、または DVD/CD-RW コンボドライブを備えたコンピュータ にだけ適用されます。

以下の手順では、CD を完全にコピーする方法について説明します。Sonic RecordNow は、コン ピュータにあるオーディオファイルから CD を作成したり、MP3 CD を作成するなど、その他の 目的にも使用することができます。Sonic RecordNow の手順については、コンピュータに付属 の Sonic RecordNow のマニュアルを参照してください。Sonic RecordNow を開き、ウィンド ウの右上にある疑問符(?)のアイコンをクリックし、RecordNow のヘルプ または RecordNow チュートリアル をクリックします。

#### <span id="page-28-3"></span>CD のコピー手順

■ メモ : お使いのコンピュータに DVD/CD-RW コンボドライブが備わっていて、書き込みについて過去に 問題があった場合は、Sonic サポートサイト(**sonicjapan.co.jp/support**)から入手できるソフトウェ アパッチを確認してください。

現在、次の 5 種類の DVD 書込み用ディスクフォーマットが利用可能です。DVD+R、DVD+RW、 DVD-R、DVD-RW および DVD-RAM。お使いの Dell™ コンピュータに設置されている DVD 書込み用ドライブは、DVD+R に書き込むことができ、DVD-R を読み取ることができます。ただ し、DVD 書込み用ドライブは、DVD-RAM メディアに書き込めません。また、読み取らない可 能性があります。また、市販されているホームシアターシステム用の DVD プレイヤーは、5 種類 すべてのフォーマットを読み取らない可能性があります。

■ メモ : 市販の DVD の大部分は著作権のプロテクションがかかっており、Sonic RecordNow を使用して コピーすることはできません。

- 1 スタート ボタンをクリックし、すべてのプログラム → Sonic → RecordNow! とポイント し、RecordNow! をクリックします。
- 2 コピーする CD または DVD の種類に応じて、オーディオタブまたはデータタブのいずれかをク リックします。
- 3 パックアップ をクリックします。
- 4 CD または DVD をコピーするには ...
	- CD または DVD ドライブが 1 つしかない場合、設定が正しいことを確認し、バックアップ をクリックします。コンピュータがソース CD または DVD を読み取り、コンピュータの ハードドライブの一時フォルダにコピーします。 プロンプトが表示されたら、CD または DVD ドライブに空の CD または DVD を挿入し、 OK をクリックします。
	- CD または DVD ドライブが 2 つある場合、ソース CD または DVD を入れたドライブを選 択し、バックアップ をクリックします。コンピュータがソース CD または DVD のデータ を空の CD または DVD にコピーします。

ソース CD または DVD のコピーが終了すると、作成された CD または DVD は自動的に出てき ます。

#### <span id="page-29-0"></span>空の CD-R および CD-RW の使い方

お使いの CD-RW ドライブは、CD-R および CD-RW (高速 CD-RW を含む) の 2 種類の違った タイプの記録メディアに書込みができます。音楽や永久保存データファイルを記録するには、空の CD-R を使用してください。CD-R の作成後、記録方法を変更しない限り、この CD-R を上書きす ることはできません(詳細に関しては、Sonic のマニュアルを参照してください)。CD に書き込 んだり、CD のデータを消去、上書き、またはアップデートするには、空の CD-RW を使用してく ださい。

お使いの DVD 書込み可能ドライブは、CD-R および CD-RW(高速 CD-RW を含む)、DVD+R、 の 3 種類の違ったタイプの記録メディアに書込みができます。空の DVD+R は、大量の情報を保 存するするために恒久的に使用できます。DVD+R ディスクを作成した後、そのディスクに再度書 込みができないことがあるかもしれません。これは、ディスクを作成するプロセスの最終段階で、 そのディスクが「最終処理」または「クローズ」された場合です。

#### <span id="page-29-1"></span>便利なヒント

- Sonic RecordNow を開始し、RecordNow プロジェクトを開いた後であれば、Microsoft<sup>®</sup> Windows® Explorer を使用してファイルを CD-R または CD-RW にドラッグ&ドロップする ことができます。
- 通常のステレオで再生する音楽 CD を焼くには、CD-R を使用する必要があります。CD-RW は ほとんどの家庭用ステレオおよびカーステレオでは再生できません。
- Sonic RecordNow を使用して、オーディオ DVD を作成することはできません。
- 音楽用 MP3 ファイルは、MP3 プレーヤーでのみ、または MP3 ソフトウェアがインストール されたコンピュータでのみ再生できます。
- 空の CD-R または CD-RW を最大容量までコピーしないでください。たとえば、650 MB の ファイルを 650 MB の空の CD にコピーしないでください。CD-RW ドライブは、記録の最終 段階で 1 MB または 2 MB の空きがあることが必要です。
- CD への記録について操作に慣れるまで練習するには、空の CD-RW を使用してください。CD-RW なら、失敗しても CD-RW のデータを消去してやりなおすことができます。また、空の CD-R に音楽ファイルプロジェクトを永久記録する前にプロジェクトをテストする場合にも、空 の CD-RW を使用してください。
- 詳細に関しては、Sonic サポートサイト sonicjapan.co.jp/support を参照してください。

# <span id="page-30-1"></span><span id="page-30-0"></span>キーボードとタッチパッドの使い方 テンキーパッド

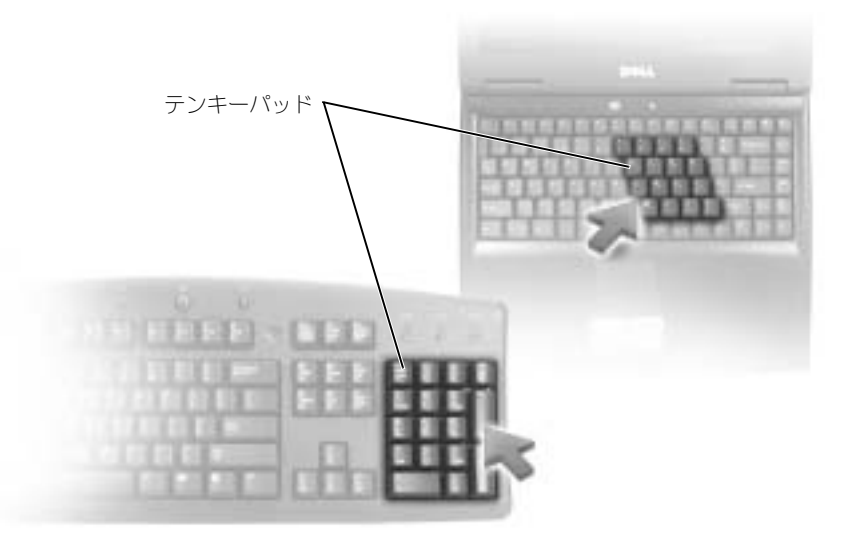

テンキーパッドは、外付けキーボードのテンキーパッドの機能と同じように使用できます。キー パッドの各キーは、複数の機能があります。キーパッドの数字と記号文字は、キーパッドキーの右 側に青色で記されています。数字または記号を入力するには、<Fn> を押しながら必要なキーを押 します。

- キーパッドを有効にするには、<Num Lk> を押します。 のライトが点灯すると、キーパッ 9ドが有効であることを示しています。
- キーパッドを無効にするには、もう一度 <Num Lk> を押します。

### <span id="page-31-5"></span><span id="page-31-0"></span>キーの組み合わせ

#### <span id="page-31-1"></span>システム機能

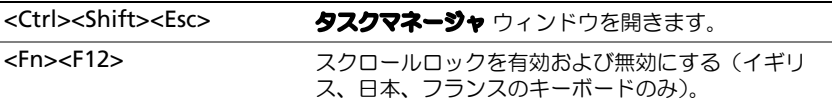

#### <span id="page-31-2"></span>ディスプレイ関連

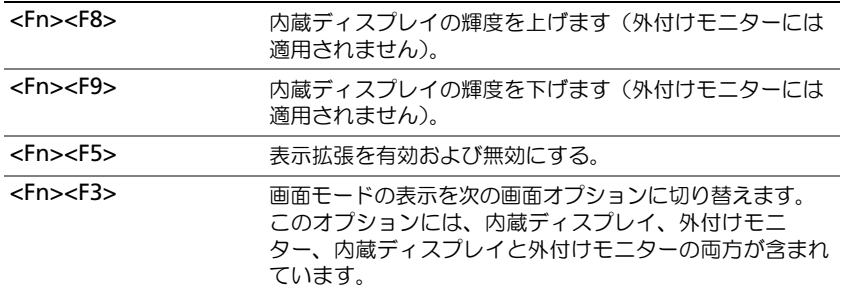

#### <span id="page-31-3"></span>スピーカー関連

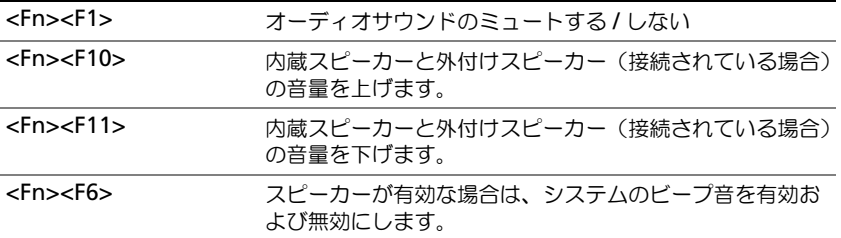

### <span id="page-31-4"></span>Microsoft® Windows® ロゴキー関連

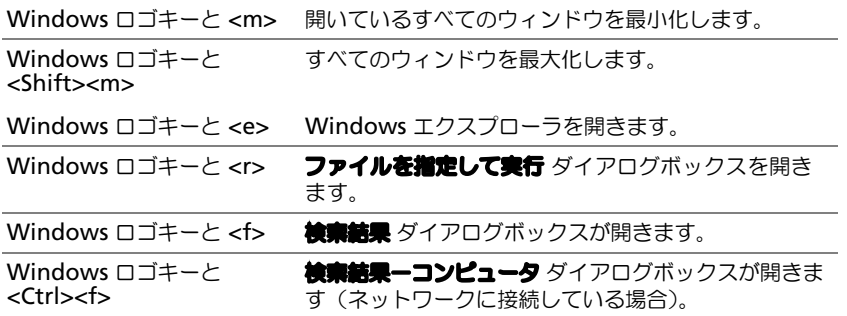

Windows ロゴキーおよび ― **システムのプロパティ** ダイアログボックスが開きます。 <Pause>

文字の表示間隔など、キーボードの動作を調整するには、コントロールパネルを開いて プリンタ とその他のハードウェア をクリックし、キーボード をクリックします。

### <span id="page-32-1"></span><span id="page-32-0"></span>タッチパッド

タッチパッドは、指の圧力と動きを検知して画面のカーソルを動かします。マウスの機能と同じよ うに、タッチパッドとタッチパッドボタンを使うことができます。

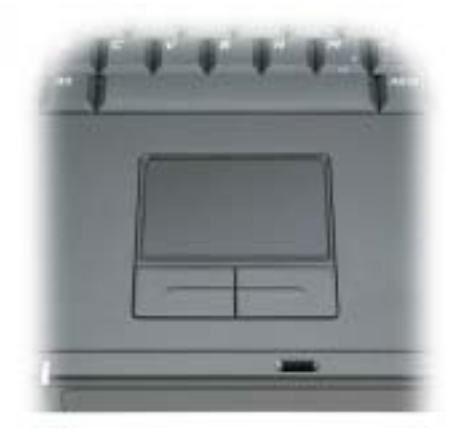

- カーソルを動かすには、タッチパッド上でそっと指をスライドします。
- オブジェクトを選択するには、タッチパッドの表面を軽く 1 回たたくか、または親指で左の タッチパッドボタンを押します。
- オブジェクトを選択して移動(またはドラッグ)するには、選択したいオブジェクトにカーソ ルを合わせてタッチパッドを 2 回たたきます。2 回目にたたいたときにタッチパッドから指を 離さずに、そのままタッチパッドの表面で指をスライドしてオブジェクトを移動させます。
- オブジェクトをダブルクリックするには、ダブルクリックするオブジェクトにカーソルを合わ せて、タッチパッド上を 2 回たたくか、または親指で左のタッチパッドボタンを 2 回押します。

#### <span id="page-33-0"></span>タッチパッドのカスタマイズ

マウスのプロパティ ウィンドウを使って、タッチパッドを無効にしたり設定を調整したりするこ とができます。

- 1 コントロールパネルを開いて プリンタおよびその他のハードウェア をクリックし、続いて マウス をクリックします。
- 2 マウスのプロパティ ウィンドウで、以下の手順を実行します。
	- デバイスの選択 タブをクリックして、タッチパッドを無効にします。
	- ポインタ タブをクリックして、タッチパッドの設定を調節します。
- 3 OK をクリックして設定を保存し、ウィンドウを閉じます。

## <span id="page-34-4"></span><span id="page-34-0"></span>PC カードの使い方

### <span id="page-34-1"></span>PC カードのタイプ

サポートされている PC カードに関する情報については、67 [ページの「付](#page-66-2)録」を参照してください。 ■■■■ メモ : PC カードは起動デバイスではありません。

PC カードスロットには、タイプ I またはタイプ II カード 1 枚に対応するコネクタが 1 つありま す。PC カードスロットは、カードバステクノロジおよび拡張型 PC カードをサポートしています。 カードの「タイプ」とは、その機能のことではなく、厚さのことを意味します。

## <span id="page-34-2"></span>拡張 PC カード

拡張型 PC カード(たとえば、ワイヤレスネットワークアダプタ)は標準の PC カードより長く、 コンピュータの外側にはみ出しています。拡張型 PC カードを使用する場合、次の注意事項に従っ てください。

- 取り付けたカードのはみ出した部分を保護します。カードの端をぶつけると、システム基板が 損傷する恐れがあります。
- コンピュータをキャリーケースに入れる場合、必ず拡張型 PC カードを取り外してください。

### <span id="page-34-3"></span>PC カードの取り付け

コンピュータの動作中に、PC カードを取り付けることができます。コンピュータは自動的にカー ドを検出します。

通常、PC カードは、カード上面にスロットへの挿入方向を示す矢印や三角形などが描かれていま す。カードは一方向にしか挿入できないように設計されています。カードの挿入方向がわからない 場合は、カードに付属のマニュアルを参照してください。

警告 : 本項の手順を開始する前に、『製品情報ガイド』の安全手順に従ってください。 PC カードを取り付けるには、次の手順を実行します。

- 1 カード上面を上にして、挿入方向を示す印がスロットを指すようにカードを持ちます。
- 2 PC カードコネクタにカードが完全に収まるまで、カードをスロットにスライドします。 カードがきちんと入らないときは、無理にカードを押し込まないでください。カードが傾いて いないかを確認して再度試してみてください。

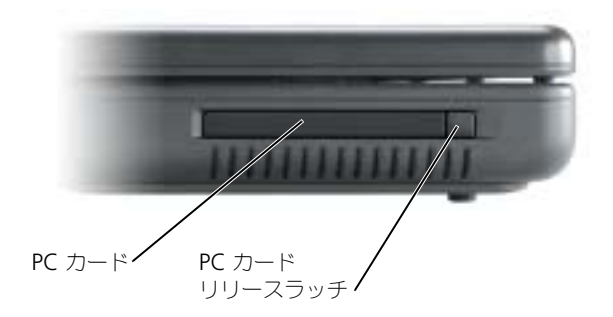

コンピュータはほとんどの PC カードを認識し、自動的に適切なデバイスドライバをロードしま す。設定プログラムで製造元のドライバをロードするよう表示されたら、PC カードに付属のフ ロッピーディスクまたは CD を使用します。

### <span id="page-35-0"></span>PC カードの取り外し

**● 注意:**コンピュータからカードを取り外す前に、カードを選択してその動作を停止するには、PC カード ーーー コーニュー・コーク コーク コール アイファール アイコンをクリックしてください)。設定 ユーティリティでカードの動作を停止しないでカードを取り外すと、データを失う恐れがあります。 ケーブルが付いている場合、カードを取り外す際にケーブルそのものを引っぱってカードを取り外さな いでください。

警告 : 本項の手順を開始する前に、『製品情報ガイド』の安全手順に従ってください。 ラッチを押してカードを取り外します。

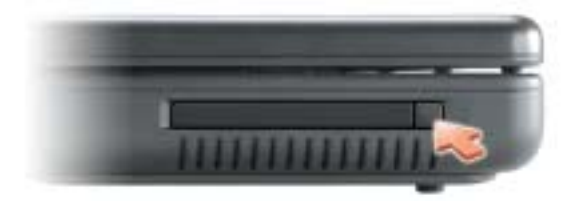
# 家庭用および企業用ネットワークの セットアップ

## ネットワークアダプタへの接続

コンピュータをネットワークに接続する前に、お使いのコンピュータにネットワークアダプタが取 り付けられていること、およびネットワークケーブルが接続されていることが必要です。 ネットワークケーブルを接続するには ...

■ メモ:ネットワークケーブルをコンピュータのネットワークアダプタコネクタに接続します。ネット ワークケーブルをコンピュータのモデムコネクタに接続しないでください。ネットワークケーブルを電 話ジャックに接続しないでください。

- 1 ネットワークケーブルをコンピュータ背面のネットワークアダプタコネクタに接続します。 ケーブルをカチッと所定の位置に収まるまで差し込みます。次に、ケーブルを軽く引いて、 ケーブルの接続を確認します。
- 2 ネットワークケーブルの他方の端をネットワークデバイスに接続します。

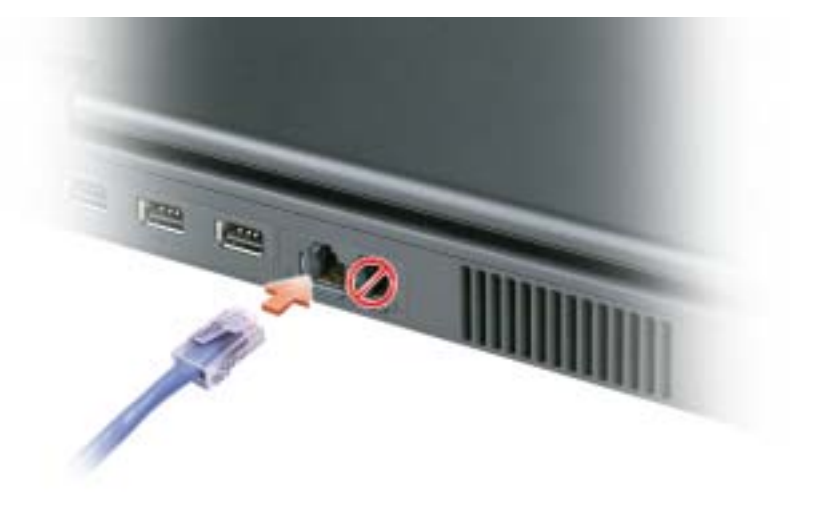

## ネットワークセットアップウィザード

Microsoft® Windows® XP は、家庭または小企業のコンピュータ間で、ファイル、プリンタ、 またはインターネット接続を共有するための手順を案内するネットワークセットアップウィザード を提供しています。

- 1 スタート ボタンをクリックし、すべてのプログラム → アクセサリ → 通信 とポイントして、 ネットワークセットアップウィザード をクリックします。
- 2 ネットワークセットアップウィザードの開始 画面で、次へ をクリックします。
- 3 ネットワーク作成のチェックリスト をクリックします。

**こう メモ:インターネットに直接接続している** という接続方法を選択すると、Windows XP に設置されてい る内蔵ファイアウォールを使用することができます。

- 4 チェックリストの項目を完了し、必要な準備を行います。
- 5 ネットワークセットアップウィザードに戻り、画面に表示される指示に従います。

# 問題の解決

## Dell Diagnostics (診断) プログラム

警告 : 本項の手順を開始する前に、『製品情報ガイド』の安全手順に従ってください。

#### Dell Diagnostics(診断)プログラムを使用する場合

コンピュータに問題が発生した場合は、テクニカルサポートに問い合わせる前に、「問題の解決」 のチェック事項を実行してから、Dell Diagnostics (診断)プログラムを実行してください。

■ 注意: Dell Diagnostics (診断) プログラムは、Dell™ コンピュータ上でのみ機能します。

Dell 診断プログラムをハードドライブまたは『Drivers and Utilities CD』(『ResourceCD』と も呼ばれます)のいずれかから開始します。

#### ハードドライブからの Dell Diagnostics (診断) プログラムの起動

Dell Diagnostics (診断) プログラムは、ハードドライブの診断ユーティリティ用隠しパーティ ションに格納されています。

**シンキモ:お手持ちのコンピュータの画面に画像が表示されない場合は、74 [ページ](#page-73-0)を参照してデルへお問い** 合せください。

- 1 コンピュータをシャットダウンします。
- 2 コンピュータをコンセントに接続します。
- 3 コンピュータの電源を入れます。DELL™ のロゴが表示されたらすぐに <F12> を押します。

**ジンチ :** ディスプレイに何も表示されない場合は、ミュートボタンを押しながらコンピュータの電源ボタ ンを押すと Dell Diagnostics(診断)プログラムが開始します。コンピュータは自動的に起動前システム アセスメントを実行します。

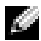

**※ メモ:**診断ユーティリィティパーティションが見つからないことを知らせるメッセージが表示された場 合は、『Drivers and Utilities CD』から Dell Diagnostics(診断)プログラムを実行します。 ここで時間をおきすぎてオペレーティングシステムのロゴが表示された場合、Microsoft® Windows® デスクトップが表示されるまで待ちます。次に、コンピュータをシャットダウンし てもう一度やり直します。

- 4 起動デバイス一覧が表示されたら、Diagnostics をハイライト表示して <Enter> を押します。 起動前システムアセスメントが実行され、システム基板、キーボード、ハードドライブ、ディ スプレイの初期テストが続けて実行されます。
	- このシステムの評価中に、表示される質問に答えます。
	- 問題が検出された場合は、コンピュータはビープ音を出して停止します。システムの評価を 止めてオペレーティングシステムを再起動するには、<n> を押します。次のテストを続け るには <y> を押します。障害のあるコンポーネントを再テストするには、<r> を押します。
	- 起動前システムアセスメントで、問題が複数回検出される場合は、Dell Diagnostiscs(診 断)プログラムを実行する前に、そのエラーコードを書き留め、デルまでお問い合わせく ださい。

起動前システムアセスメントが無事に終了した場合は、Booting Dell Diagnostic Utility Partition. Press any key to continue . (Dell Diagnostiscs (診断) ユー ティリティパーティションの起動中。続けるには任意のキーを押します。)というメッセージが 表示されます。

5 任意のキーを押すと、ハードドライブ上の診断プログラムユーティリィティパーティションか ら Dell Diagnostiscs (診断) プログラムが起動します。

#### 『Drivers and Utilities CD』からの Dell Diagnostics(診断)プログラムの開始

- 1 『Drivers and Utilities CD』を挿入します。
- 2 コンピュータをシャットダウンして、再起動します。 DELL のロゴが表示されたらすぐに <F12> を押します。

Dell ロゴの表示と、キーを押すタイミングが合わず Windows のロゴが表示されたら、 Windows のデスクトップが表示されるまで待ちます。次に、コンピュータをシャットダウン して、もう一度やり直します。

- ◎ メモ:次の手順で、起動順序は一回だけ変更されます。次回の起動時には、コンピュータはセットアッ プユーティリティで指定したデバイスに従って起動します。
- 3 起動デバイス一覧が表示されたら、CD/DVD/CD-RW ドライブ をハイライト表示して、 <Enter> を押します。
- 4 CD 起動メニューから CD/DVD/CD-RW ドライブ オプションを選択します。
- 5 表示されたメニューから Boot from CD-ROM オプションを選択します。
- 6 1 と入力して ResourceCD メニューを開始します。
- 7 2 と入力して Dell Diagnostics (診断) プログラムを開始します。
- 8 番号の付いたリストから Run the 32 Bit Dell Diagnostics を選択します。複数のバー ジョンがリストにある場合は、コンピュータに適切なバージョンを選択します。
- 9 Dell Diagnostics (診断) プログラムの Main Menu が表示されたら、実行するテストを選 びます。

#### Dell Diagnostics (診断) プログラムのメインメニュー

1 Dell Diagnostics (診断) プログラムのロードが終了すると、Main Menu 画面が表示される ので、必要なオプションのボタンをクリックします。

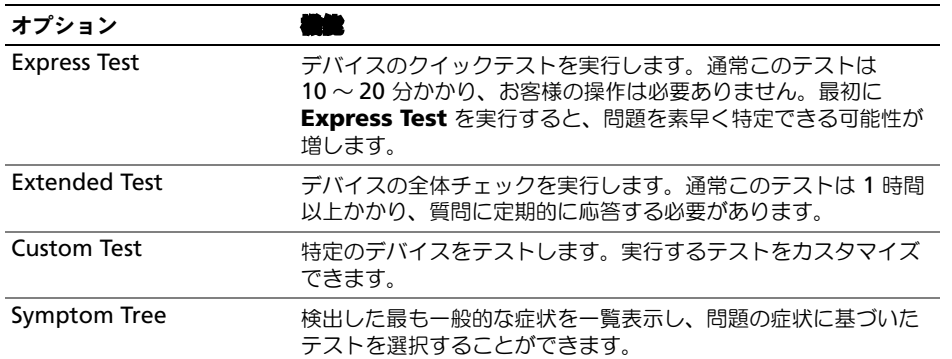

- 2 テスト実行中に問題が検出されると、エラーコードと問題の説明を示したメッセージが表示さ れます。エラーコードと問題の説明を記録し、画面の指示に従います。 エラーの状態が解決されない場合は、74 [ページ](#page-73-0)を参照してデルへお問い合わせください。
- メモ : 各テスト画面の上部には、コンピュータのサービスタグが表示されます。デルにお問い合わせい ただく場合は、テクニカルサポート担当者がサービスタグをお尋ねします。
- 3 Custom Test または Symptom Tree オプションからテストを実行する場合は、該当するタ ブをクリックします(詳細に関しては、以下の表を参照)。

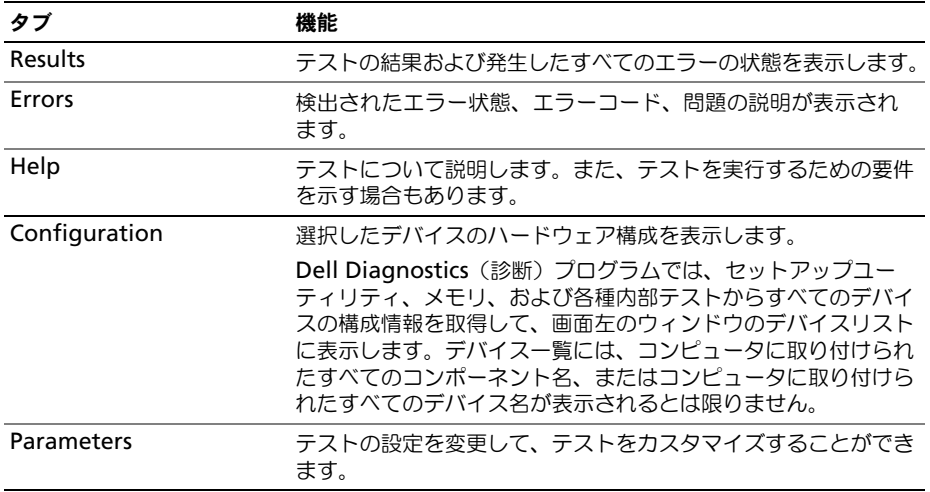

4 テストが完了し、Dell Diagnostics (診断) プログラムを『Drivers and Utilities CD』から実 行中の場合、CD を取り出します。

5 テストが完了したら、テスト画面を閉じて Main Menu 画面に戻ります。Dell Diagnostics (診断)プログラムを終了しコンピュータを再起動するには、Main Menu 画面を閉じます。

## <span id="page-41-0"></span>ドライブの問題

警告 : 本項の手順を開始する前に、『製品情報ガイド』の安全手順に従ってください。

MICROSOFT<sup>®</sup> WINDOWS<sup>®</sup> がドライブを認識しているか確認します ― スタート ボタンをクリック して、マイコンピュータ をクリックします。フロッピードライブ、CD ドライブ、または DVD ドライブが 一覧に表示されていない場合、アンチウイルスソフトウェアでウイルスチェックをおこない、ウイルスを 調査して除去します。ウイルスが原因で Windows がドライブを検出できないことがあります。

ドライブを確認します —

- 元のフロッピーディスク、CD、または DVD に問題がないか確認するため、別のディスクを挿入します。
- 起動ディスクを挿入して、コンピュータを再起動します。

ドライブまたはディスクをクリーニングします — 手順については、『Dell Inspiron ヘルプ』ファイ ルの「コンピュータをクリーニングする」を参照してください。ヘルプファイルにアクセスするには、 8 [ページ](#page-7-0)を参照してください。

CD ドライブトレイのスピンドルに CD がきちんとはまっていることを確認します

ケーブルの接続を確認します

DELL DIAGNOSTICS (診断) プログラムを実行します

#### CD および DVD ドライブの問題

- メモ : 高速 CD ドライブまたは DVD ドライブの振動は一般的なもので、ノイズを引き起こすこともあ ります。
- メモ : 様々なファイル形式があるため、お使いの DVD ドライブでは再生できない DVD もあります。

#### 音声がない場合

#### WINDOWS で音量を調節します —

- 画面右下角にあるスピーカーのアイコンをクリックします。
- スライドバーをクリックし、上にドラッグして、音量が上がることを確認します。
- チェックマークの付いたボックスをクリックして、サウンドがミュートに設定されていないか確認します。

スピーカーおよびサブウーハーを確認します — 53 [ページ](#page-52-0)を参照してください。

#### 聞き慣れない摩擦音またはきしむ音がする場合

- 実行中のプログラムによる音ではないことを確認します。
- ディスクが正しく挿入されていることを確認します。

#### ハードドライブの問題

コンピュータが室温に戻るまで待ってから電源を入れます – ハードドライブが高温になっているた め、オペレーティングシステムが起動しないことがあります。コンピュータが室温に戻るまで待ってから電 源を入れます。

チェックディスクを実行します — 1 スタート ボタンをクリックして、マイコンピュータ をクリックします。 2 Local Disk C: を右クリックします。 3 プロパティをクリックします。 4 ツール タブをクリックします。 5 エラーチェック で、チェックする をクリックします。 6 不良なセクタをスキャンし回復する をクリックします。

7 開始 をクリックします。

## E- メール、モデム、およびインターネットの問題

警告 : 本項の手順を開始する前に、『製品情報ガイド』の安全手順に従ってください。

 $\mathcal{L}$  メモ:モデムは必ずアナログ電話回線に接続してください。デジタル電話回線 (ISDN) に接続した場 合、モデムは動作しません。

<sup>M</sup>ICROSOFT OUTLOOK® EXPRESS のセキュリティ設定を確認します — E-メールの添付ファイルが開 けない場合、次の手順を実行します。

1 Outlook Express で、**ツール、オプション** とクリックして、**セキュリティ** をクリックします。

#### 2 ウイルスの可能性がある添付ファイルを保存したり開いたりしない をクリックして、チェックマークを外 します。

電話線の接続を確認します — 電話ジャックを確認します — モデムを直接電話ジャックへ接続します — 他の電話線を使用してみます —

- 電話線がモデムのジャックに接続されているか確認します。(コネクタは緑色のラベルかコネクタの絵柄の 横にあります。)
- 電話線のコネクタをモデムに接続する際に、カチッという感触があることを確認します。
- モデムから電話線を外して、電話に接続します。電話の発信音を聞きます。
- 留守番電話、ファックス、サージプロテクタ、および電話線分岐タップなど同じ回線に接続されている電話 機器を取り外し、電話を使ってモデムを直接電話ジャックに接続します。3 m 以内の電話線を使用します。

MODEM HELPER 診断プログラムを実行します – スタートボタンをクリックし、すべてのプログラ ▲ をポイントして、Modem Helper をクリックします。画面の指示に従って、モデムの問題を識別し、 その問題を解決します。(Modem Helper は、すべてのコンピュータで利用できるわけではありません。)

モデムが WINDOWS と通信しているか確認します —

1 スタート ボタンをクリックし、コントロールパネル をクリックします。

2 プリンタとその他のハードウェア をクリックします。

3 電話とモデムのオプション をクリックします。

4 <del>モデ</del>ム タブをクリックします。

5 モデムの COM ポートをクリックします。

6 Windows がモデムを検出したか確認するため、プロパティ をクリックし、診断 タブをクリックして、 モデムの開会 をクリックします。

すべてのコマンドに応答が表示されている場合、モデムに問題はありません。

インターネットへの接続を確認します – ISP (インターネットサービスプロバイダ) との契約が済ん でいることを確認します。E- メールプログラム Outlook Express を起動し、ファイル をクリックします。 オフライン作業 の横にチェックマークが付いている場合、チェックマークをクリックし、マークを外して インターネットに接続します。問題がある場合、ご利用の ISP にお問い合わせください。

コンピュータをスキャンして、スパイウェアを調べます — コンピュータのパフォーマンスが遅いと 感じたり、ポップアップ広告を受信したり、インターネットとの接続に問題がある場合は、スパイウェアに 感染している恐れがあります。アンチスパイウェア保護を含むアンチウィルスプログラムを使用して(ご使 用のプログラムをアップグレードする必要があるかもしれません)、コンピュータのスキャンを行い、スパ イウェアを取り除いてください。

## <span id="page-44-0"></span>エラーメッセージ

警告 : 本項の手順を開始する前に、『製品情報ガイド』の安全手順に従ってください。

メッセージが一覧にない場合、オペレーティングシステムまたはメッセージが表示された際に実行 していたプログラムのマニュアルを参照してください。

コマンド名またはファイルが違う – 正しいコマンドを入力したか、スペースの位置は正しいか、パス 名は正しいかを確認します。

CD ドライブコントローラエラー — CD ドライブは、コンピュータからコマンドに応答しません。 42 [ページ](#page-41-0)を参照してください。

データエラー — ハードドライブからデータを読むことができません。42 [ページ](#page-41-0)を参照してください。

コピーするファイルが大きすぎて受け側のドライブに入りません — 指定のディスクにコピーする にはファイルサイズが大きすぎます。またはディスクがいっぱいで入りません。他のディスクにコピーす るか容量の大きなディスクを使用します。

ファイル名には次の文字は使用できません: *¥* / : \* ? " < > | — これらの記号をファイル名に使用 しないでください。

起動用メディアを挿入します — オペレーティングシステムが起動用以外の CD から起動しようとして います。CD を挿入します。

メモリまたはリソースが不足しています。いくつかのプログラムを閉じてもう一度やり直します — 開いているプログラムの数が多すぎます。すべてのウィンドウを閉じ、使用するプログラムのみを開きます。

オペレーティングシステムが見つかりません — ハードドライブを再インストールします。63 [ページ](#page-62-0) を参照してください。まだ問題がある場合は、74 [ページ](#page-73-0)を参照してデルにお問い合わせください。

必**要な .DLL ファイルが見つかりません —** 実行しようとしているプログラムに必要なファイルがあり ません。プログラムを削除してから、再インストールします。

1 **スタート** ボタンをクリックし、**コントロールパネル** をクリックします。

2 プログラムの追加と削除 をクリックします。

3 削除したいプログラムを選択します。

4 **削除** ボタンまたは 変更と削除 ボタンをクリックし、画面の指示メッセージに従います。

5 インストール手順については、プログラムに付属されているマニュアルを参照してください。

<DRIVE LETTER>:\ にアクセスできません。デバイスの準備ができていません — ドライブにディス クを入れ、もう一度試してみます。

## キーボードの問題

警告 : 本項の手順を開始する前に、『製品情報ガイド』の安全手順に従ってください。

メモ : MS-DOS® モードで動作しているとき、または Dell Diagnostics(診断)プログラム または セットアップユーティリティ を実行するときは、内蔵キーボードを使用します。 外付けキーボードをコ ンピュータに接続しても、内蔵キーボードの機能はそのまま使用できます。

#### 外付けキーボードの問題

a di San

■■ メモ:外付けキーボードをコンピュータに接続しても、内蔵キーボードの機能はそのまま使用できます。

キーボードケーブルを確認します — コンピュータをシャットダウンします。キーボードケーブルを取 り外し、損傷していないか確認して、ケーブルをしっかりと接続しなおします。

キーボード延長ケーブルを使用している場合、延長ケーブルを外してキーボードを直接コンピュータに接続 します。

外付けキーボードを確認します –

- 1 コンピュータをシャットダウンして、1 分たってから再度電源を入れます。
- 2 起動ルーチン中にキーボードの Num Lock、Caps Lock、および Scroll Lock のライトが点灯しているこ とを確認します。
- 3 Windows デスクトップから、**スタート** ボタンをクリックし、**すべてのプログラム、アクセサリ** の順にポ イントして、メモ帳 をクリックします。
- 4 外付けキーボードで何文字か入力し、画面に表示されることを確認します。

これらの手順を確認ができない場合、外付けキーボードに問題がある可能性があります。

#### 外付けキーボードによる問題であることを確認するため、内蔵キーボードを確認します —

- 1 コンピュータをシャットダウンします。
- 2外付けキーボードを取り外します。
- 3 コンピュータの電源を入れます。
- 4 Windows デスクトップから、スタート ボタンをクリックし、すべてのプログラム、アクセサリ の順にポ イントして、**メモ帳** をクリックします。

5 内蔵キーボードで何文字か入力し、画面に表示されることを確認します。

内蔵キーボードでは文字が表示されるのに外付けキーボードでは表示されない場合、外付けキーボードに問 題がある可能性があります。74 [ページ](#page-73-0)を参照してデルにお問い合わせください。

#### 入力時の問題

テンキーパッドを無効にします — 文字の代わりに数字が表示される場合、<Num Lk> を押して、テ ンキーパットを無効にします。NumLock ライトが点灯していないことを確認します。

## ロックアップおよびソフトウェアの問題

警告 : 本項の手順を開始する前に、『製品情報ガイド』の安全手順に従ってください。

コンピュータが起動しない

AC アダプタがコンピュータとコンセントにしっかりと接続されているか確認します

#### コンピュータの応答が停止した

■ 注意: オペレーティングシステムのシャットダウンが実行できない場合、データを消失する恐れがあり ます。

コンピュータの電源を切ります — キーボードのキーを押したり、マウスを動かしてもコンピュータか ら応答がない場合、コンピュータの電源が切れるまで、電源ボタンを 8 ~ 10 秒以上押します。次に、コン ピュータを再起動します。

#### コンピュータのパフォーマンスが遅い、またはインターネットとの接続の問題がある

コンピュータをスキャンして、スパイウェアを調べます — コンピュータのパフォーマンスが遅いと 感じたり、ポップアップ広告を頻繁に受信したり、インターネットとの接続に問題がある場合、スパイウェ アに感染している恐れがあります。アンチスパイウェア保護を含むアンチウィルスプログラムを使用して (ご使用のプログラムをアップグレードする必要があるかもしれません)、コンピュータのスキャンを行い、 スパイウェアを取り除いてください。

プログラムの応答が停止した

プログラムを終了します — 1 <Ctrl><Shift><Esc> を同時に押します。 2 アプリケーション をクリックします。 3 反応がなくなったプログラムを選択します。 4 タスクの終了 をクリックします。

#### プログラムが繰り返しクラッシュする

■■■ メモ : 通常、ソフトウェアのインストール手順は、そのマニュアルまたはフロッピーディスクか CD に 収録されています。

ソフトウェアのマニュアルを参照します — 必要に応じて、プログラムをアンインストールしてから 再インストールします。

#### プログラムが以前の Windows オペレーティングシステム用に設計されている

#### プログラム互換性ウィザードを実行します —

Windows XP には、Windows XP オペレーティングシステムとは異なるオペレーティングシステムに近 い環境で、プログラムが動作するよう設定できるプログラム互換性ウィザードがあります。

1 スタート ボタンをクリックし、すべてのプログラム → アクセサリ の順にポイントして、プログラム互換性 ウィザード をクリックします。

2 プログラム互換性ウィザードの開始 画面で、次へ をクリックします。

3 画面に表示される指示に従ってください。

#### 画面が青色(ブルースクリーン)になった

コンピュータの電源を切ります — キーボードのキーを押したり、マウスを動かしてもコンピュータか ら応答がない場合、コンピュータの電源が切れるまで、電源ボタンを 8 ~ 10 秒以上押します。次に、コン ピュータを再起動します。

#### その他のソフトウェアの問題

問題のあるソフトウェアのマニュアルを参照するか、またはトラブルシューティングの詳細につ いて、そのソフトウェアの製造元に問い合わせます –

- コンピュータにインストールされているオペレーティングシステムと互換性があるか確認します。
- コンピュータがソフトウェアを実行するのに必要な最小ハードウェア要件を満たしているか確認します。詳 細については、ソフトウェアのマニュアルを参照してください。
- プログラムが正しくインストールおよび設定されているか確認します。
- デバイスドライバがプログラムとコンフリクトしていないか確認します。
- 必要に応じて、プログラムをアンインストールしてから再インストールします。

すぐにお使いのファイルのバックアップを作成します

アンチウイルスプログラムを使って、ハードドライブ、フロッピーディスク、または CD を調べます

開いているファイルをすべて保存してから閉じ、実行中のプログラムをすべて終了して、スタート メ ニューからコンピュータをシャットダウンします

DELL DIAGNOSTICS (診断) プログラムを実行します – すべてのテストが正常に終了したら、不具合 はソフトウェアの問題に関連しています。

## メモリの問題

警告 : 本項の手順を開始する前に、『製品情報ガイド』の安全手順に従ってください。

メモリが不足しているというメッセージが表示された場合 —

- 作業中のすべてのファイルを保存してから閉じ、使用していない開いているすべてのプログラムを終了し て、問題が解決するか調べます。
- メモリの最小要件については、ソフトウェアのマニュアルを参照してください。
- Dell Diagnostics (診断)プログラムを実行します。

#### メモリにその他の問題がある場合 —

- メモリの取り付けガイドラインに従っているか確認します。
- Dell Diagnostics (診断) プログラムを実行します。

## ネットワークの問題

警告 : 本項の手順を開始する前に、『製品情報ガイド』の安全手順に従ってください。

ネットワークケーブルコネクタを確認します — ネットワークケーブルをコンピュータ背面のネッ トワークコネクタおよびネットワークジャックの両方に、しっかりと差し込まれているか確認します。

コンピュータを再起動して、再度ネットワークにログオンしなおします

ネットワークの設定を確認します – ネットワーク管理者、またはお使いのネットワークを設定した方 にお問い合わせになり、ネットワークへの接続設定が正しく、ネットワークが正常に機能しているか確認し ます。

## PC カードの問題

警告 : 本項の手順を開始する前に、『製品情報ガイド』の安全手順に従ってください。

PC カードを確認します — PC カードが正しくコネクタに挿入されているか確認します。

WINDOWS でカードが認識されているか確認します — Windows タスクバーにあるハードウェアの 安全な取り外し アイコンをダブルリックします。カードが一覧表示されていることを確認します。

デルから購入した PC カードに問題がある場合 – 74 [ページを](#page-73-0)参照してデルにお問い合わせください。

デル以外から購入した PC カードに問題がある場合 — PC カードの製造元にお問い合わせください。

## 電源の問題

10

警告 : 本項の手順を開始する前に、『製品情報ガイド』の安全手順に従ってください。

メモ:スタンバイモードの詳細については、『Dell Inspiron ヘルプ』ファイルを参照してください。ヘル プファイルにアクセスするには、8 [ページ](#page-7-0)を参照してください。

電源ライトを確認します — 電源ライトが点灯または点滅している場合は、コンピュータに電源が入っ ています。電源ライトが点滅している場合、コンピュータはスタンバイモードに入っています。電源ボタン を押してスタンバイモードを終了します。ライトが消灯している場合、電源ボタンを押してコンピュータの 電源を入れます。

バッテリーを充電します — バッテリーが充電されていないことがあります。 1バッテリーを取り付けなおします。 2 AC アダプタをコンピュータとコンセントに接続して使用します。 3 コンピュータの電源を入れます。

バッテリーステータスライトを確認します — バッテリーステータスライトが橙色に点滅しているか 橙色に点灯している場合は、バッテリーの充電が不足しているか、または充電されていません。コンピュー タをコンセントに接続します。

バッテリーステータスライトが緑色と橙色に点滅している場合、バッテリーが高温になっていて、充電でき ません。コンピュータをシャットダウンし、コンピュータをコンセントから抜いて、バッテリーとコン ピュータの温度を室温まで下げます。

バッテリーステータスライトが速く橙色に点滅している場合、バッテリーが不良である可能性があります。 74 [ページ](#page-73-0)を参照してデルにお問い合わせください。

バッテリーの温度を確認してください — バッテリーの温度が 0 ℃未満では、コンピュータは起動し ません。

コンセントを確認します – 電気スタンドなどの電化製品でコンセントに問題がないか確認します。

AC アダプタを確認します — AC アダプタケーブルの接続を確認します。AC アダプタにライトがある 場合、ライトが点灯しているか確認します。

コンピュータを直接コンセントへ接続します – お使いの電源保護装置、電源タップ、および延長 コードを取り外して、コンピュータの電源が入るか確認します。

電気的な妨害を除去します – コンピュータの近くで使用している扇風機、蛍光灯、ハロゲンランプ、 またはその他の機器の電源を切ります。

電源のプロパティを調整します – 『Dell Inspiron ヘルプ』ファイルを参照するか、ヘルプとサポート センターで「スタンバイ」というキーワードを検索します。ヘルプファイルにアクセスするには、8 [ページ](#page-7-0) を参照してください。

## プリンタの問題

警告 : 本項の手順を開始する前に、『製品情報ガイド』の安全手順に従ってください。

■ メモ:プリンタのテクニカルサポートが必要な場合、プリンタの製造元にお問い合わせください。

■ メモ : Dell プリンタのテクニカルサポートが必要な場合、74 [ページ](#page-73-0)を参照してデルにお問い合わせくだ さい。テクニカルサポートに連絡するときは、お使いのプリンタについているサービスタグ上のコード を使用して電話してください。

プリンタのマニュアルを確認します — プリンタのセットアップおよびトラブルシューティングの詳細 については、プリンタのマニュアルを参照してください。

プリンタの電源が入っているかどうか確認します

#### プリンタのケーブル接続を確認します —

- ケーブル接続の情報については、プリンタのマニュアルを参照してください。
- プリンタケーブルがプリンタおよびコンピュータにしっかりと接続されているか確認します。21 [ページ](#page-20-0)を 参照してください。

コンセントを確認します – 電気スタンドなどの別の電化製品で試して、コンセントが機能しているか 確認します。

WINDOWS がプリンタを認識しているか確認します —

- 1 スタート ボタンをクリックし、コントロールパネル をクリックして、プリンタとその他のハードウェア を クリックします。
- 2 インストールされているプリンタまたは FAX プリンタを表示する をクリックします。

プリンタが表示されたら、プリンタのアイコンを右クリックします。

3 プロパティ をクリックして、ポート タブをクリックします。印刷するポート が USB に設定されているか 確認します。

プリンタドライバを再インストールします — 再インストールの手順については、プリンタのマニュ アルを参照してください。

スキャナーの問題

警告 : 本項の手順を開始する前に、『製品情報ガイド』の安全手順に従ってください。

■■ メモ:スキャナーのテクニカルサポートについては、スキャナーの製造元にお問い合わせください。

スキャナーのマニュアルを確認します — スキャナーのセットアップおよびトラブルシューティング の詳細については、スキャナーのマニュアルを参照してください。

スキャナーのロックを削除します — お使いのスキャナーに固定タブやボタンがある場合、ロックが解 除されているか確認します。

コンピュータを再起動して、もう一度スキャンしてみます

#### ケーブル接続を確認します —

• ケーブル接続の詳細については、スキャナーのマニュアルを参照してください。

• スキャナーのケーブルがスキャナーとコンピュータにしっかりと接続されているか確認します。

MICROSOFT WINDOWS がスキャナーを認識しているか確認します —

1 スタート ボタンをクリックし、コントロールパネル をクリックして、プリンタとその他のハードウェア を クリックします。

2 スキャナーとカメラ をクリックします。 お使いのスキャナーが一覧に表示されている場合、Windows はスキャナーを認識しています。

スキャナードライバを再インストールします — 手順については、スキャナーに付属しているマニュ アルを参照してください。

## <span id="page-52-0"></span>サウンドおよびスピーカーの問題

警告 : 本項の手順を開始する前に、『製品情報ガイド』の安全手順に従ってください。

#### 内蔵スピーカーから音が出ない

WINDOWS で音量を調節します – 画面右下にある黄色のスピーカーのアイコンをダブルクリックして、 音量つまみを調節してください。音量が上げてあることと、ミュートが選択されていないこととを確認しま す。音の歪みを除去するために音量、低音または高音の調節をします。

キーボードのショートカットを使用して音量を調節します — <Fn><F1> を押して内蔵スピーカー を無効(ミュート)、または再び有効にします。

サウンド(オーディオ)ドライバを再インストールします — 57 [ページの「ドライバとユーティリ](#page-56-0) ティの再[インストール」を](#page-56-0)参照してください。

#### 外付けスピーカーから音が出ない

■ メモ : MP3 プレーヤーの音量調節は、Windows の音量設定より優先されることがあります。MP3 の音 楽を聴いていた場合、プレイヤーの音量が十分か確認してください。

サブウーハーおよびスピーカーの電源が入っているか確認します — スピーカーに付属している セットアップ図を参照してください。スピーカーにボリュームコントロールが付いている場合、音量、低 音、または高音を調整して音のひずみを解消します。

WINDOWS のボリュームコントロールを調節します — 画面右下角にあるスピーカーのアイコンをク リックまたはダブルクリックします。音量が上げてあることと、ミュートが選択されていないこととを確認 します。

ヘッドフォンをヘッドフォンコネクタから取り外します — コンピュータの正面パネルにあるヘッド フォンコネクタにヘッドフォンを接続すると、自動的にスピーカーからの音声は聞こえなくなります。

スピーカーのケーブル接続を確認します – お使いのコンピュータと一緒に出荷された「セットアッ プ図」を参照します。

コンセントを確認します – 電気スタンドなどの別の電化製品で試して、コンセントが機能しているか 確認します。

デジタルモードを有効にします — CD ドライブがアナログモードで動作している場合、お使いのス ピーカーは機能しません。

1 スタート ボタンをクリックし、コントロールパネル をクリックして、サウンド、音声、およびオーディオ デバイス をクリックします。

2 サウンドとオーディオデバイス をクリックします。

3ハードウェア タブをクリックします。

4 お使いの CD ドライブ名をダブルクリックします。

**5 プロパティ** タブをクリックします。

6 この CD-ROM デバイスでデジタル音楽 CD を使用可能にする ボックスにチェックマークを付けます。

電気的な妨害を解消します – コンピュータの近くで使用している扇風機、蛍光灯、またはハロゲンラ ンプの電源を切ってみます。

オーディオドライバを再インストールします — 57 [ページの「ドライバとユーティリティの](#page-56-0)再インス [トール」を](#page-56-0)参照してください。

DELL DIAGNOSTICS (診断) プログラムを実行します

#### ヘッドフォンから音がしない

ヘッドフォンのケーブル接続を確認します — ヘッドフォンケーブルがヘッドフォンコネクタにしっ かりと接続されているか確認します。

WINDOWS で音量を調節します — 画面右下角にあるスピーカーのアイコンをクリックまたはダブルク リックします。音量が上げてあることと、ミュートが選択されていないこととを確認します。

## タッチパッドまたはマウスの問題

タッチパッドの設定を確認します —

1 スタート ボタンをクリックし、コントロールパネル をクリックして、プリンタとその他のハードウェア を クリックします。 2 マウス をクリックします。

3設定を変更してみます。

マウスケーブルを確認します — コンピュータをシャットダウンします。マウスケーブルを取り外し、 損傷していないか確認して、ケーブルをしっかりと接続しなおします。 マウス延長ケーブルを使用している場合、延長ケーブルを外してマウスを直接コンピュータに接続します。 マウスによる問題であることを確認するため、タッチパッドを確認します —

1 コンピュータをシャットダウンします。

2 マウスを外します。

3コンピュータの電源を入れます。

4 Windows デスクトップで、タッチパッドを使用してカーソルを動かし、アイコンを選択して開きます。 タッチパッドが正常に動作する場合、マウスが不良の可能性があります。

タッチパッドドライバを再インストールします — 57 [ページの「ドライバとユーティリティの](#page-56-0)再イン [ストール」を](#page-56-0)参照してください。

## ビデオおよびディスプレイの問題

警告 : 本項の手順を開始する前に、『製品情報ガイド』の安全手順に従ってください。

#### 画面に何も表示されない場合

■ メモ:お使いのコンピュータに対応する解像度よりも高い解像度を必要とするプログラムをご使用の場 合は、外付けモニターをコンピュータに取り付けることをお勧めします。

バッテリーを確認します — コンピュータをバッテリーで動作している場合は、充電されたバッテリー の残量が消耗されています。AC アダプタを使ってコンピュータをコンセントに接続して、コンピュータの 電源を入れます。

コンセントを確認します – 雷気スタンドなどの雷化製品でコンヤントに問題がないか確認します。

AC アダプタを確認します — AC アダプタケーブルの接続を確認します。AC アダプタにライトがある 場合、ライトが点灯しているか確認します。

コンピュータを直接コンセントへ接続します — お使いの電源保護装置、電源タップ、および延長 コードを取り外して、コンピュータの電源が入るか確認します。

電源のプロパティを調整します — Windows のヘルプとサポートセンターで「スタンバイ」という キーワードを検索します。

画面モードを切り替えます — コンピュータが外付けモニターに接続されている場合は、<Fn><F3> を 押して画面モードをディスプレイに切り替えます。

#### 画面が見づらい場合

輝度を調節します — <Fn><F8> を押して輝度を上げ、<Fn><F9> を押して輝度を下げてください。

外付けのサブウーハーをコンピュータまたはモニターから離します — 外付けスピーカーにサブ ウーハーが備わっている場合は、サブウーハーをコンピュータまたは外付けモニターから 60 センチ以上離 します。

電気的な妨害を除去します – コンピュータの近くで使用している扇風機、蛍光灯、ハロゲンランプ、 またはその他の機器の電源を切ります。

コンピュータの向きを変えます — 画質低下の原因となる日光の反射を避けます。

WINDOWS のディスプレイ設定を調節します – 1 スタート ボタンをクリックし、コントロールパネル をクリックします。 2 デスクトップの表示とテーマ をクリックします。 3変更したいエリアをクリックするか、■■ アイコンをクリックします。 4 ■面の解像度 と ■面の色 で、別の設定にしてみます。

「エラーメッセージ」を参照してください — エラーメッセージが表示される場合、45 [ページ](#page-44-0)を参照 してください。

#### 画面の一部しか表示されない場合

外付けモニターを接続します —

1 コンピュータをシャットダウンして、外付けモニターをコンピュータに取り付けます。 2 コンピュータおよびモニターの電源を入れ、モニターの輝度およびコントラストを調整します。 外付けモニターが動作する場合、コンピュータのディスプレイまたはビデオコントローラが不良の可能性が あります。74 [ページ](#page-73-0)を参照してデルにお問い合わせください。

## ドライバ

#### ドライバとは *?*

ドライバは、プリンタ、マウス、キーボードなどのデバイスを制御するプログラムです。すべての デバイスにはドライバプログラムが必要です。

ドライバは、デバイスとそのデバイスを使用するプログラム間の通訳のような役目をします。各デ バイスは、そのデバイスのドライバだけが認識する専用のコマンドセットを持っています。 お使いの Dell コンピュータには、出荷時に必要なドライバおよびユーティリティがすでにインス トールされていますので、新たにインストールしたり設定したりする必要はありません。

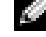

メモ : Dell システムとともに使用しているサードパーティの製品には、サードパーティメーカーからの アップデートされたドライバが必要です。

■ 注意:『Drivers and Utilities CD』は、お使いのコンピュータに搭載されていないオペレーティングシス テムのドライバも含まれている場合があります。インストールするソフトウェアがオペレーティングシ ステムに適切なものであることを確認してください。

キーボードドライバなど、ドライバの多くは Microsoft® Windows® オペレーティングシステム に付属しています。次の場合に、ドライバをインストールする必要があります。

- オペレーティングシステムのアップグレード
- オペレーティングシステムの再インストール
- 新しいデバイスの接続または取り付け

#### ドライバの識別

デバイスに問題が発生した場合、次の手順を実行して問題の原因がドライバかどうかを判断し、必 要に応じてドライバをアップデートしてください。

#### Windows XP

- 1 スタート ボタンをクリックして、コントロールパネル をクリックします。
- 2 作業する分野を選びます にある、パフォーマンスとメンテナンス をクリックします。
- 3 システム をクリックします。
- 4 システムのプロパティ ウィンドウの ハードウェア タブをクリックします。
- 5 デバイスマネージャ をクリックします。
- 6 一覧を下にスクロールして、デバイスアイコンに感嘆符(I!]の付いた黄色い丸)が付いている ものがないか確認します。

デバイス名の横に感嘆符がある場合、ドライバの再インストールまたは新しいドライバのイン ストールが必要な場合があります。「ドライバおよびユーティリティの再インストール」を参照 してください。

#### <span id="page-56-2"></span><span id="page-56-0"></span>ドライバとユーティリティの再インストール

**■ 注意:** デルサポートウェブサイト(**support.ip.dell.com**)および『Drivers and Utilities CD』では、 Dell™ コンピュータに適切なドライバを提供しています。その他の媒体からのドライバをインストール した場合は、お使いのコンピュータが適切に動作しない恐れがあります。

#### <span id="page-56-1"></span>Windows XP デバイスドライバのロールバックの使い方

新たにドライバをインストールまたはアップデートしたためにシステムが不安定になった場合は、 Windows XP のデバイスドライバのロールバックにより、以前にインストールしたバージョンの デバイスドライバに置き換えることができます。

- 1 スタート ボタンをクリックして、コントロールパネル をクリックします。
- 2 作業する分野を選びます にある、パフォーマンスとメンテナンス をクリックします。
- 3 システム をクリックします。
- 4 システムのプロパティ ウィンドウの ハードウェア タブをクリックします。
- 5 デバイスマネージャ をクリックします。
- **6** 新しいドライバをインストールしたデバイスを右クリックしてから、**プロパティ** をクリックし ます。
- 7 『トライバ タブをクリックします。
- 8 ドライバのロールバック をクリックします。

ドライバのロールバックで問題が解決しない場合、システムの復元 を使用して、新しいデバイス ドライバをインストールする前の稼動状態にコンピュータを戻します。

#### 『Drivers and Utilities CD』の使い方

デバイスドライバのロールバックまたはシステムの復元を使用しても問題が解決しない場合は、ド ライバを『Drivers and Utilities CD』からインストールしてください。

- 1 開いているファイルをすべて保存してから閉じ、実行中のプログラムをすべて終了します。
- 2 『Drivers and Utilities CD』を挿入します。

ほとんどの場合、CD は自動的に実行されます。実行されない場合 、Windows エクスプロー ラを起動し、CD ドライブのディレクトリをクリックして CD の内容を表示し、次に autorcd.exe ファイルをダブルクリックします。CD を初めて使用する場合、セットアップ ファイルをインストールするよう表示されることがあります。OK をクリックして、画面の指 示に従って続行します。

- 3 ツールバーの 言語 ドロップダウンメニューから、ドライバまたはユーティリティに適切な言語 (利用可能な場合)をクリックします。「Dell システムをお買い上げくださり、ありがとうござ います」画面が表示されます。
- 4 次へ をクリックします。 CD は自動的にハードウェアをスキャンして、お使いのコンピュータで使用されているドライバ およびユーティリティを検出します。
- 5 CD がハードウェアのスキャンを終了したら、他のドライバやユーティリティも検出できます。 検索基準 で、システムモデル、オペレーティングシステム および トピック のドロップダウン メニューから適切なカテゴリを選びます。 コンピュータで使用される特定のドライバとユーティリティのリンクが表示されます。
- 6 特定のドライバまたはユーティリティのリンクをクリックして、インストールするドライバま たはユーティリティについての情報を表示します。
- 7 インストール ボタン(表示されている場合)をクリックして、ドライバまたはユーティリティ のインストールを開始します。画面の指示に従ってインストールを完了します。 インストール ボタンが表示されない場合は、自動インストールを選択できません。インストー ルの手順については、該当する以下の手順を参照するか、または 解凍 をクリックして展開手順 に従い、readme ファイルを参照してください。

ドライバファイルへ移動するよう指示された場合、ドライバ情報ウィンドウで CD のディレク トリをクリックして、そのドライバに関連するファイルを表示します。

#### 手作業によるドライバの再インストール

- 1 前項で記述されているように、お使いのハードドライブにドライバファイルを解凍してから、 スタート ボタンをクリックして、マイコンピュータ を右クリックします。
- 2 プロパティ をクリックします。
- 3 ハードウェア タブをクリックして、デバイスマネージャ をクリックします。
- 4 ドライバをインストールするデバイスのタイプをダブルクリックします(例えば、**モデム** また は 赤外線デバイス )。
- 5 インストールするドライバのデバイスの名前をダブルクリックします。
- 6 ドライバ タブをクリックして、ドライバの更新 をクリックします。
- 7 一覧または特定の場所からインストールする(詳細)をクリックして、次へ をクリックします。
- 8 ●蝦 をクリックして、あらかじめドライバファイルを解凍していた場所を参照します。
- 9 適切なドライバの名前が表示されたら、次へ をクリックします。
- 10 完了 をクリックして、コンピュータを再起動します。

## <span id="page-58-0"></span>Microsoft® Windows® XP システムの復元

ハードウェア、ソフトウェア、またはその他のシステム設定を変更したために、コンピュータが正 常に動作しなくなってしまった場合、Microsoft Windows XP オペレーティングシステムのシス テムの復元を使用して、コンピュータを以前の動作状態に復元することができます(データファイ ルへの影響はありません)。システムの復元の使い方の詳細に関しては、Windows のヘルプとサ ポートセンターを参照してください。ヘルプファイルにアクセスするには、8 [ページ](#page-7-0)を参照してく ださい。

■ 注意:データファイルのバックアップを定期的に作成してください。システムの復元は、データファイ ルを監視したり、データファイルを復元したりできません。

#### 復元ポイントの作成

- 1 スタート ボタンをクリックして、ヘルプとサポート をクリックします。
- 2 システムの復元 をクリックします。
- 3 画面に表示される指示に従ってください。

#### コンピュータを以前の動作状態に復元する

デバイスドライバをインストールした後に問題が発生した場合、デバイスドライバのロールバック を使用します。57 [ページ](#page-56-1)を参照してください。それでも問題が解決しない場合は、システムの復元 を使用します。

- 注意: コンピュータを前の動作状態に復元する前に、開いているファイルをすべて保存してから閉じ、 実行中のプログラムをすべて終了します。システムの復元が完了するまで、いかなるファイルまたはプ ログラムも変更したり、開いたり、削除したりしないでください。
- 1 スタート ボタンをクリックし、すべてのプログラム → アクセサリ → システムツール とポイン トしてから、システムの復元 をクリックします。
- 2 コンピュータを以前の状態に復元する が選択されていることを確認して、次へ をクリックし ます。
- 3 コンピュータを復元したいカレンダーの日付をクリックします。 **復元ポイントの選択** 画面に、復元ポイントが選べるカレンダーが表示されます。復元ポイント が利用できる日付は太字で表示されます。
- 4 復元ポイントを選択して、次へ をクリックします。 カレンダーに復元ポイントが 1 つしか表示されない場合、その復元ポイントが自動的に選択さ れます。2 つ以上の復元ポイントが利用可能な場合は、希望の復元ポイントをクリックします。
- 5 次へ をクリックします。

システムの復元がデータの収集を完了したら、**復元は完了しました** 画面が表示され、コン ピュータが自動的に再起動します。

**6** コンピュータが再起動したら、OK をクリックします。

復元ポイントを変更するには、別の復元ポイントを使用してこの手順を繰り返すか、復元を元に戻 します。

#### 最後のシステムの復元を元に戻す

■ 注意: 最後に行ったシステムの復元を取り消す前に、開いているファイルをすべて保存して閉じ、実行 中のプログラムをすべて終了してください。システムの復元が完了するまで、いかなるファイルまたは プログラムも変更したり、開いたり、削除したりしないでください。

- 1 | スタート ボタンをクリックし、すべてのプログラム→ アクセサリ→ システムツール とポイン トしてから、**システムの復元** をクリックします。
- 2 以前の復元を取り消す を選択して、次へ をクリックします。
- 3 次へ をクリックします。

システムの復元 画面が表示され、コンピュータが再起動します。

**4 コンピュータが再起動したら、OK をクリックします。** 

#### システムの復元の有効化

200 MB しか空容量のないハードディスクに Windows XP を再インストールした場合は、シス テムの復元は自動的に無効に設定されています。システムの復元が有効になっているか確認するに は、次の手順を実行します。

- 1 スタート ボタンをクリックして、コントロールパネル をクリックします。
- 2 パフォーマンスとメンテナンス をクリックします。
- 3 システム をクリックします。
- 4 システムの*復*元 タブをクリックします。
- 5 システムの復元を無効にする にチェックマークが付いていないことを確認します。

# <span id="page-59-0"></span>Microsoft® Windows® XP の再インストール

■ 注意 : Windows XP Service Pack 1 (SP1) を使用する必要があるか、または、後で Windows XP を再イ ンストールする場合があります。

#### はじめに

新しくインストールしたドライバの問題を解消するために Windows XP オペレーティングシステ ムを再インストールする場合、Windows XP のデバイスドライバのロールバックを試してみま す。57 [ページ](#page-56-1)を参照してください。デバイスドライバのロールバックを実行しても問題が解決され ない場合、システムの復元を使ってオペレーティングシステムを新しいデバイスドライバがインス トールされる前の動作状態に戻します。システムの復元の使用に関する詳細は、59 [ページ](#page-58-0)を参照し てください。

■ 注意: インストールを実行する前に、お使いのプライマリハードドライブ上のすべてのデータファイル のバックアップを作成しておいてください。通常のハードドライブの設定では、システムが最初に検出 するドライブがプライマリハードドライブになります。

Windows XP を再インストールするには、以下のものが必要です。

- Dell™『オペレーティングシステム CD』
- Dell 『Drivers and Utilities CD』

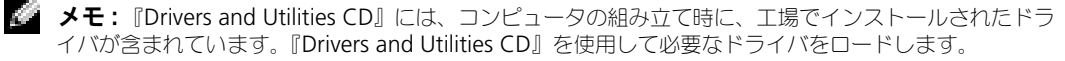

#### Windows XP の再インストール

Windows XP を再インストールするには、次項にあるすべての手順を記載されている順番に実行 します。

再インストール処理を完了するには、1 ~ 2 時間かかることがあります。オペレーティングシステ ムを再インストールした後、デバイスドライバ、ウイルス保護プログラム、およびその他のソフト ウェアを再インストールする必要があります。

■ 注意: 『オペレーティングシステム CD』は、Windows XP の再インストールのオプションを提供しま す。オプションはファイルを上書きして、ハードドライブにインストールされているプログラムに影響を 与える可能性があります。このような理由から、デルのテクニカルサポート担当者の指示がない限り、 Windows XP は再インストールしないでください。

■ 注意 : Windows XP とのコンフリクトを防ぐため、システムにインストールされているアンチウイルス ソフトウェアを無効にしてから Windows XP を再インストールしてください。手順については、ソフト ウェアに付属されているマニュアルを参照してください。

#### 『オペレーティングシステム CD』からの起動

- 1 開いているファイルをすべて保存してから閉じ、実行中のプログラムをすべて終了します。
- 2 『オペレーティングシステム CD』を挿入します。Install Windows XP のメッセージが表示 されたら、Exit をクリックします。
- 3 コンピュータを再起動します。
- 4 DELL™ ロゴが表示されたらすぐに <F12> を押します。 オペレーティングシステムのロゴが表示された場合は、Windows のデスクトップが表示され るのを待ってから、コンピュータをシャットダウンして、再度試みます。
- 5 矢印キーを押して CD-ROM を選んでから <Enter> を押します。
- 6 Press any key to boot from CD というメッセージが表示されたら、任意のキーを押し ます。

#### Windows XP のセットアップ

- 1 セットアップの開始 画面が表示されたら、<Enter> を押して続行します。
- 2 Microsoft Windows ライセンス製約 画面の内容を読み、キーボードの <F8> を押して、使 用許諾契約書に同意します。
- 3 お使いのコンピュータに Windows XP がインストールされていて、現在の Windows XP デー タを復元したい場合は、r と入力して修復オプションを選び、CD を取り出します。
- 4 新たに Windows XP をインストールする場合は、<Esc> を押してオプションを選択します。
- 5 <Enter> を押してハイライト表示されたパーティション(推奨)を選び、画面の指示に従い ます。

Windows XP セットアップ 画面が表示され、Windows XP は、ファイルのコピーおよびデ バイスのインストールを開始します。コンピュータは自動的に再起動します。

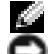

- **② メモ:**ハードドライブの容量やコンピュータの速度によって、セットアップに要する時間は異なります。
- $\qquad \qquad \blacktriangleleft$  注意:次のメッセージが表示される場合、キーは押さないでください。Press any key to boot from the CD
- 6 地域と言語のオプション 画面が表示されたら、地域の設定を必要に応じてカスタマイズし、次 へ をクリックします。
- 7 ソフトウェアの個人用設定 画面で、お名前と会社名(オプション)を入力して、次へ をクリッ クします。
- 8 Windows XP Home Edition を再インストールする場合、コンピュータ名は何ですか? ウィ ンドウが表示されたらコンピュータ名を入力し(または表示の名前を承認)、 次へ をクリック します。

Windows XP Professional を再インストールする場合、コンピュータと Administrator ウィンドウが表示されたら、コンピュータ名(または記載の名前を承認)およびパスワードを 入力して、次へ をクリックします。

- 9 **モデムのダイヤル情報** 画面が表示される場合、必要な情報を入力して **次へ** をクリックします。
- 10 日付と時間の設定 ウィンドウに、日付、時間、タイムゾーンを入力して、次へ をクリックし ます。
- 11 ネットワークの設定 画面が表示されたら、標準設定 をクリックして、次へ をクリックします。
- 12 Windows XP Professional の再インストール中に、ネットワーク設定についてより詳しい情 報を求められたら、該当する項目を入力します。設定がわからない場合は、デフォルトの選択 肢を選んでください。

Windows XP は、オペレーティングシステムのコンポーネントをインストールし、コンピュー タを設定します。コンピュータが自動的に再起動されます。

- **注意**:次のメッセージが表示される場合、キーは押さないでください。Press any key to boot from the CD.
- 13 Microsoft Windows へようこそ 画面が表示されたら、 次へ をクリックします。
- 14 インターネットに接続する方法を指定してください というメッセージが表示されたら、省略 を クリックします。
- 15 Microsoft にユーザー登録する準備はできましたか? 画面が表示されたら、いいえ、今回は ユーザー登録しません を選択し、次へ をクリックします。
- 16 このコンピュータを使うユーザーを指定してください 画面が表示されたら、最大 5 人のユー ザーを入力できます。
- 17 次へ をクリックします。
- 18 完了 をクリックしてセットアップを完了して、CD を取り出します。
- 19 適切なドライバを『Drivers and Utilities CD』で再インストールします。57 [ページ](#page-56-0)を参照して ください。
- 20 アンチウイルスソフトウェアを再インストールします。
- 21 プログラムを再インストールします。
- メモ : Microsoft Office または Microsoft Works Suite プログラムを再インストールして有効にするに は、Microsoft Office または Microsoft Works Suite の CD ケースの裏にある Product Key(プロダクト キー)が必要です。

# <span id="page-62-0"></span>ハードドライブの取り外し

## <span id="page-62-2"></span>作業を開始する前に

特に指示がない限り、それぞれの手順では以下の条件を満たしていることを前提とします。

- 「コンピュータの電源を切る」および「コンピュータ内部の作業を始める前に」の手順をすでに 終えていること。
- お使いの Dell™ 『製品情報ガイド』の安全性に関する情報を読んでいること。

#### <span id="page-62-1"></span>コンピュータの電源を切る

■ 注意: データの損失を避けるため、コンピュータの電源を切る前に、開いているファイルをすべて保存し てから閉じ、実行中のプログラムをすべて終了します。

- 1 オペレーティングシステムをシャットダウンします。
	- a 開いているすべてのプログラムやファイルを保存して終了します。 スタート ボタンをク リックして、**終了オプション** をクリックします。
	- b コンピュータの電源を切る ウィンドウで、電源を切る をクリックします。 オペレーティングシステムのシャットダウンプロセスが終了した後に、コンピュータの電 源が切れます。
- 2 コンピュータおよび接続されているデバイスの電源が切れていることを確認します。オペレー ティングシステムをシャットダウンしたときに、コンピュータおよび接続デバイスの電源が自 動的に切れなかった場合は、電源ボタンを 4 秒間押し続けます。

#### コンピュータ内部の作業を始める前に

コンピュータの損傷を防ぎ、ご自身の身体の安全を守るために、以下の点にご注意ください。

警告 : 本項の手順を開始する前に、『製品情報ガイド』の安全手順に従ってください。

警告 : 部品やカードの取り扱いには十分注意してください。カード上の部品や接続部分には触れないで ください。カードを持つ際は縁を持つか、金属製の取り付けブラケットの部分を持ってください。プロ セッサのようなコンポーネントは、ピンの部分ではなく端を持つようにしてください。

■■ 注意:コンピュータシステムの修理は、資格を持っているサービス技術者のみが行ってください。デル で認められていない修理による損傷は、保証の対象となりません。

■■ 注意:ケーブルを抜くときは、コネクタまたはストレインリリーフループの部分を持ち、ケーブル自身 を引っ張らないでください。ロックタブ付きのコネクタがあるケーブルもあります。このタイプのケー ブルを抜く場合、ロックタブを押し入れてからケーブルを抜きます。コネクタを抜く際は、コネクタの ピンを曲げないようにまっすぐに引き抜きます。また、ケーブルを接続する前に、両方のコネクタが正 しい向きに揃っているか確認します。

**■■ 注意:**コンピュータの損傷を防ぐため、コンピュータ内部の作業を始める前に、次の手順を実行します。

- 1 コンピュータのカバーに傷がつかないように、作業台が平らであり、汚れていないことを確認 します。
- 2 コンピュータの電源を切ってください。63 [ページ](#page-62-1)を参照してください。
- 3 コンピュータをドッキングデバイスに接続している場合は、ドッキングを解除します。ドッキ ングデバイスの手順については、付属のマニュアルを参照してください。
- **■■ 注意:**ネットワークケーブルを取り外すには、まずコンピュータからネットワークケーブルを外し、次 に、壁のネットワークジャックから外します。
- 4 電話回線や通信回線のケーブルをコンピュータから外します。
- 5 コンピュータと取り付けられているすべてのデバイスをコンセントから取り外し、電源ボタン を押して、システム基板の静電気を除去します。
- **■■ 注意:**ネットワークケーブルを接続するには、まずネットワークケーブルを壁のネットワークジャック に差し込み、次に、コンピュータに差し込みます。
- 6 PC カードスロットに取り付けられている PC カードを取り外します。
- 7 ディスプレイを閉じ、コンピュータを平らな作業台に裏返します。
- 注意 : システム基板の損傷を防ぐため、コンピュータで作業を行う前にメインバッテリーを取り外して ください。
- 8 コンピュータの底面にあるバッテリーベイリリースラッチをスライドしたまま、バッテリーを バッテリーベイから取り外します。
- 9 取り付けられているモジュールは、セカンドバッテリー(取り付けられている場合)も含めて すべて外します。

## ハードドライブ

■ メモ : Microsoft® Windows® オペレーティングシステムをインストールするには、『オペレーティング システム CD』が必要です。また、新しいハードドライブにドライバおよびユーティリティをインストー ルするには、お使いのコンピュータ用の『Drivers and Utilities CD』が必要です。

警告 : ドライブがまだ熱いうちにハードドライブをコンピュータから取り外す場合は、ハードドライブ の金属製のハウジングに手を触れないでください。

- 警告 : コンピュータ内部の作業を始める前に、『製品情報ガイド』の安全に関する指示に従ってください。
- **■■ 注意 :** データの損失を防ぐため、ハードドライブを取り外す前に必ずコンピュータの電源を切ってくだ さい。63 [ページを](#page-62-1)参照してください。コンピュータの電源が入っているとき、スタンバイモードのと き、または休止状態モードのときにハードドライブを取り外さないでください。
- 注意 : ハードドライブは大変壊れやすく、わずかにぶつけただけでもドライブが損傷を受ける場合があ ります。
- ■■ メモ:デルではデル製品以外のハードドライブに対する互換性の保証およびサポートの提供は行ってお りません。
- ハードドライブベイのハードドライブを交換するには、次の手順を実行します。
- 1 「開始する前に」の手順に従ってください。63 [ページ](#page-62-2)を参照してください。
- 2 コンピュータを裏返し、ハードドライブカバー ネジ、カバー、およびハードドライブネジを取 り外してください。

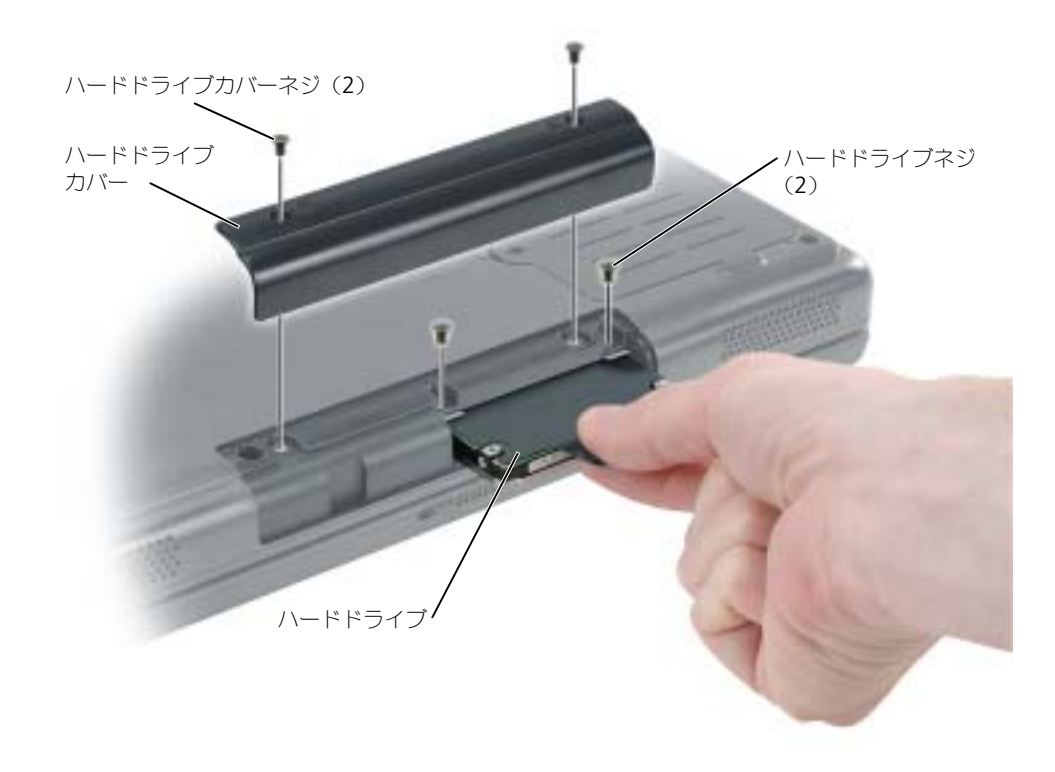

- **■■ 注意:**ハードドライブをコンピュータに取り付けていないときは、保護用静電気防止パッケージに保管 します。『製品情報ガイド』の「静電気障害への対処」を参照してください。
- 3 ハードドライブをコンピュータから引き出します。
- 4 新しいドライブを梱包から取り出します。 ハードドライブを保管するためや持ち運ぶために、梱包を保管しておいてください。

■■ 注意:ドライブを所定の位置に挿入するには、均等に力を加えてください。力を加えすぎると、コネク タが損傷する恐れがあります。

- 5 ハードドライブが完全にベイに収まるまでスライドします。
- 6 ネジを締めます。
- 7 『オペレーティングシステム CD』を使用して、コンピュータで使用するオペレーティングシス テムをインストールします。 60 [ページを](#page-59-0)参照してください。
- 8 『Drivers and Utilities CD』を使用して、コンピュータで使用するドライバおよびユーティリ ティをインストールします。57 [ページを](#page-56-2)参照してください。

#### ハードドライブをデルに返品する場合

ハードドライブをデルに返品する場合は、そのドライブが梱包されていた箱、または同等の発砲プ ラスチック製の梱包材に入れて送ってください。正しく梱包しないと、ハードドライブが運搬中に 破損する場合があります。

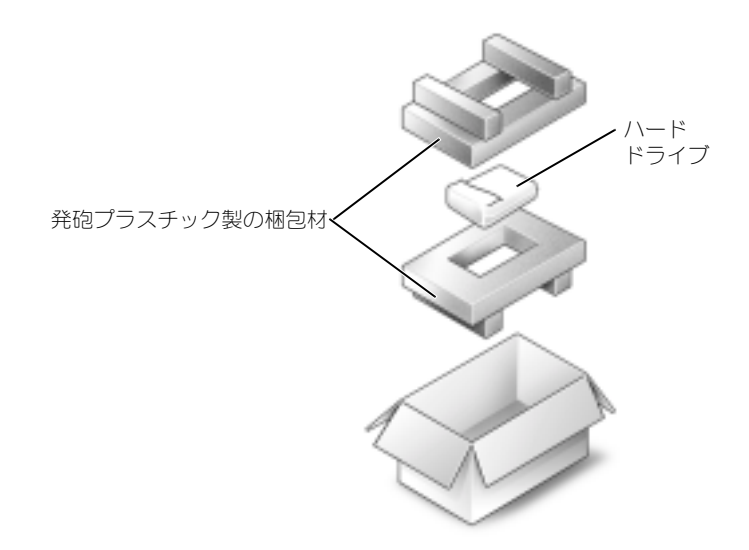

# A

# 付録

## 仕様

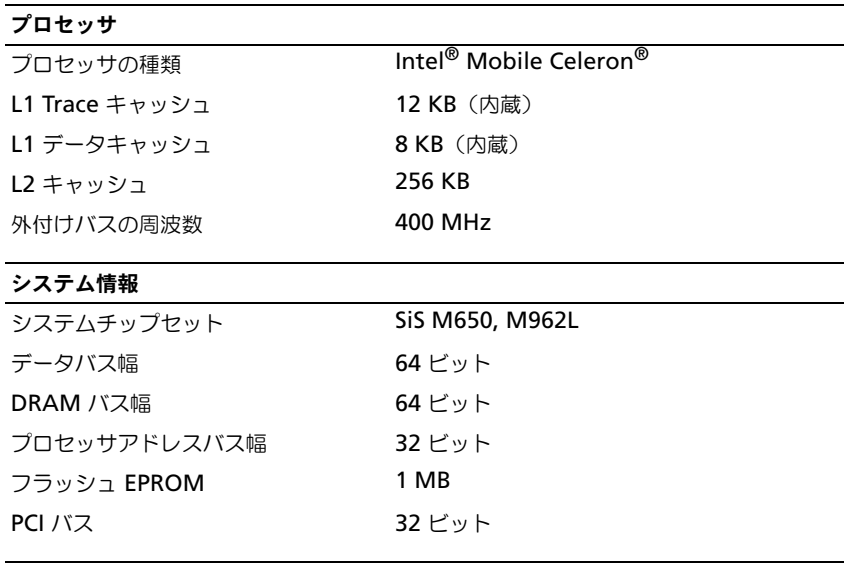

### PC カード

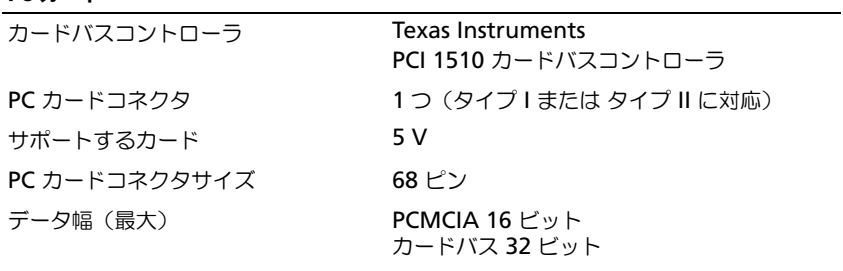

## メモリ オンボードメモリ 256 MB DDR 1 メモリモジュールコネクタ 1 SODIMM ソケット メモリモジュールの容量 256 MB メモリのタイプ 2.5 V SODIMM **最小メモリ 256 MB** 最大搭載メモリ 512 MB ポートとコネクタ オーディオ マイクコネクタ、ステレオヘッドフォン / スピーカーコネクタ モデム RJ-11 ポート ネットワークアダプタ RJ-45 ポート USB 2.0 コネクタ ビデオ 15 ピンコネクタ(メス) 通信 モデム: タイプ v.92 56K MDC コントローラ ソフトモデム インタフェース アンストランド 内部 AC '97 バス ネットワークアダプタ システム基板にある 10/100 Ethernet LAN ビデオ  $V = \pm \sqrt{2}$

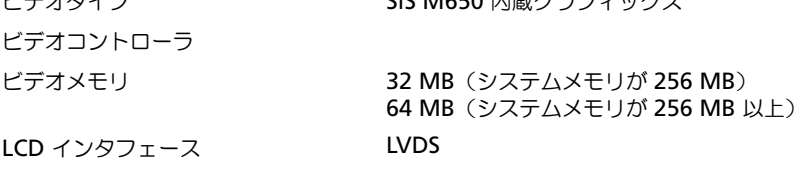

#### オーディオ

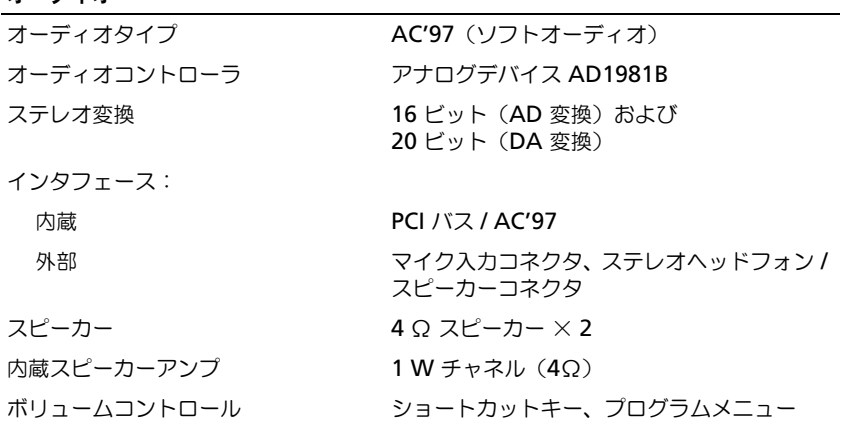

#### ディスプレイ

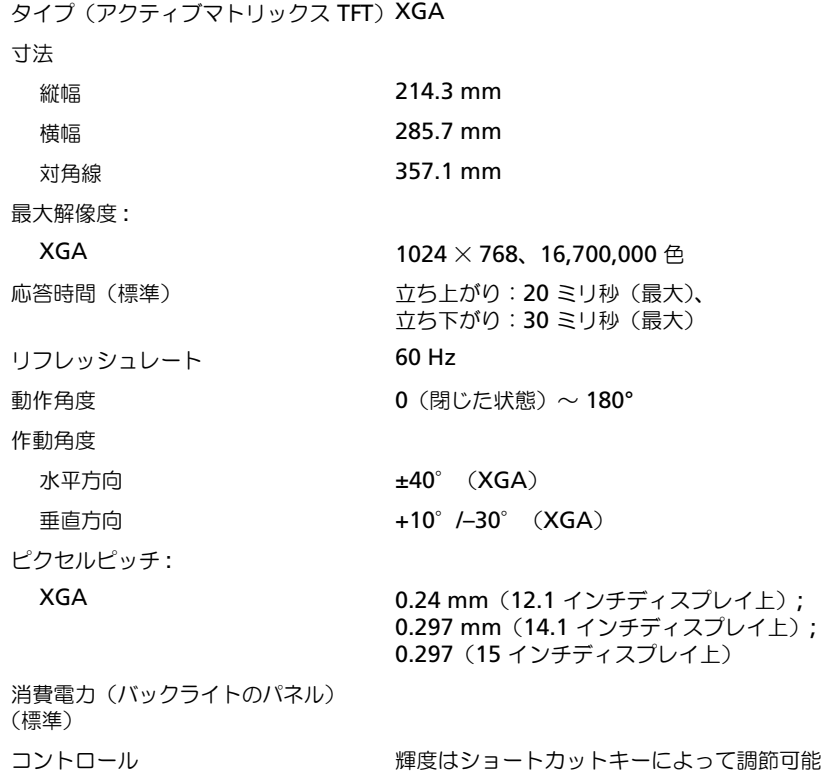

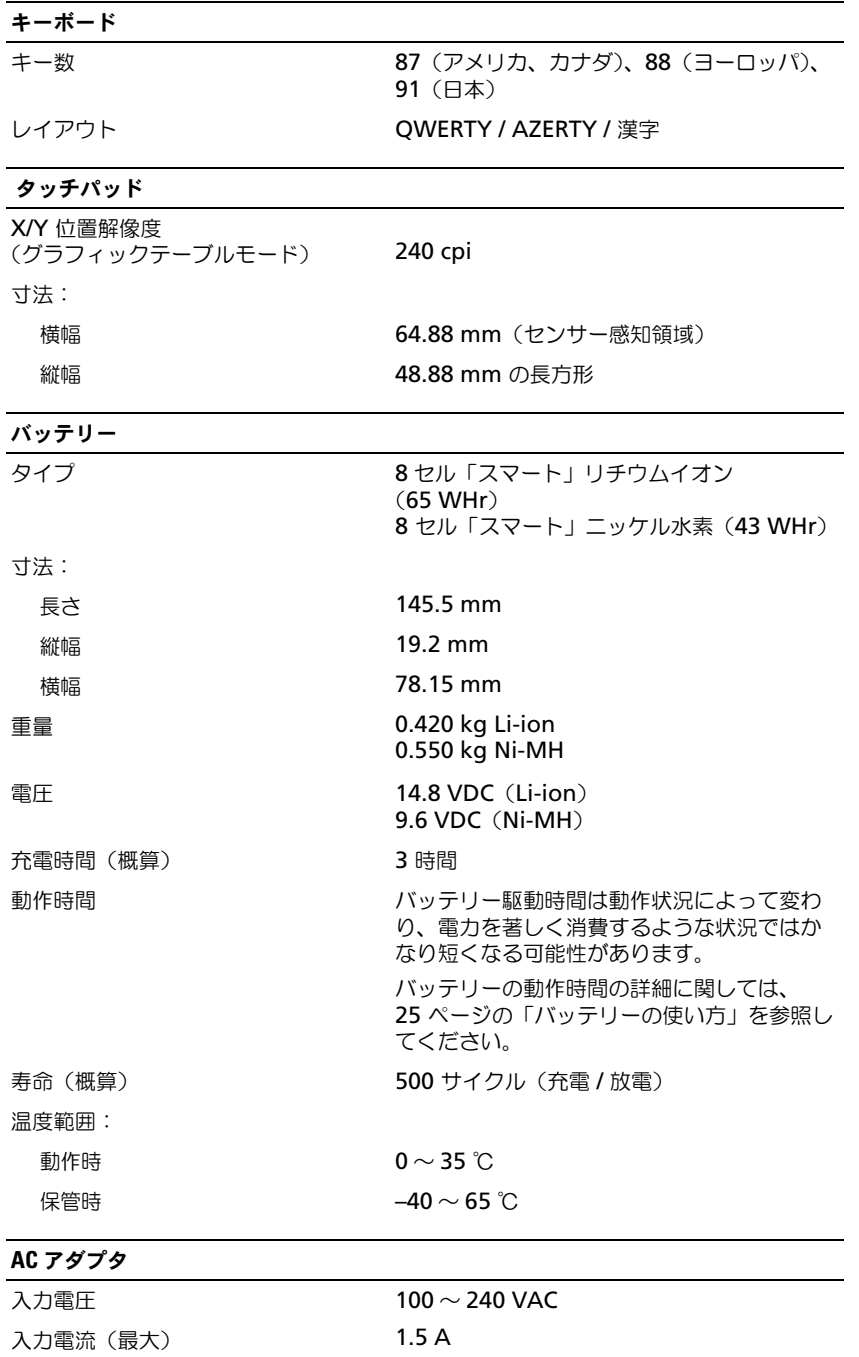

#### AC アダプタ (続き)

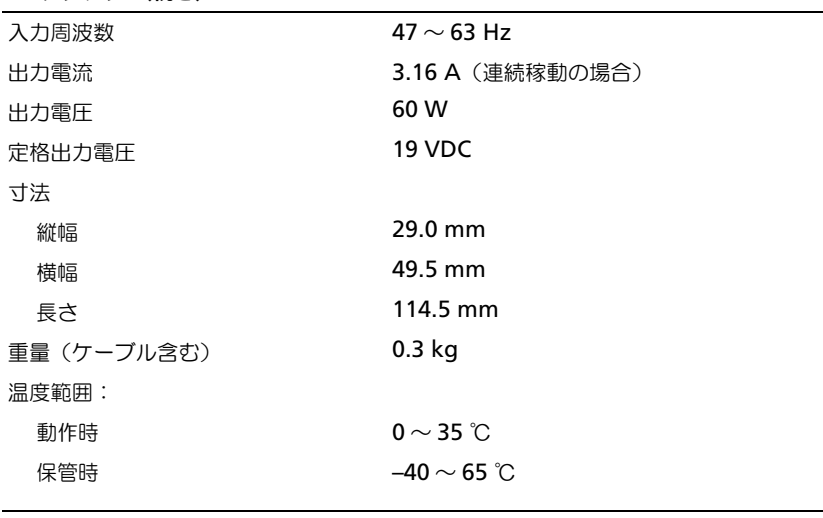

#### サイズと重量

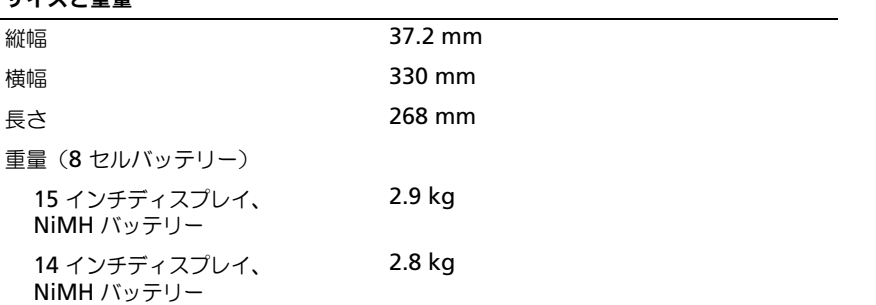

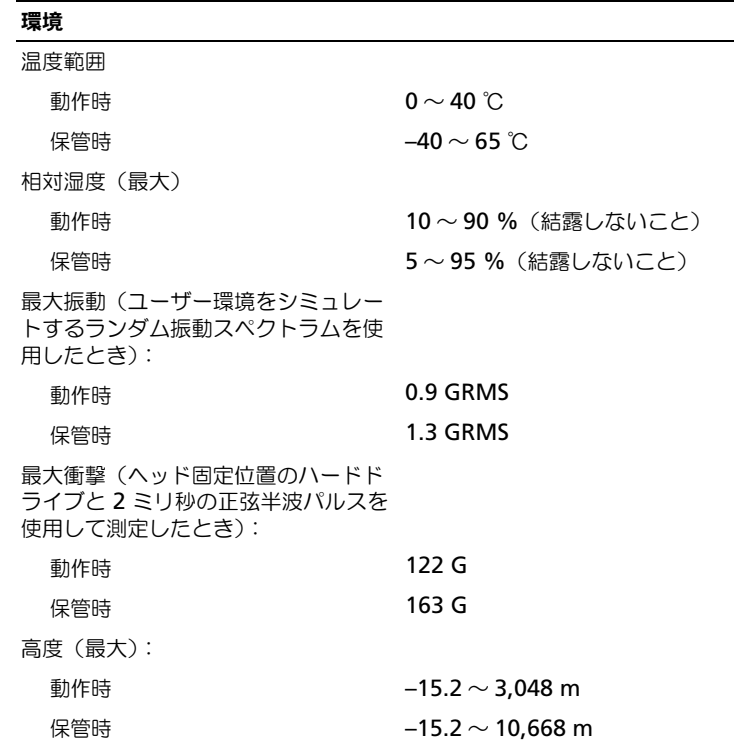

## セットアップユーティリティの使い方

#### 概要

**ご メモ:**セットアップユーティリティにおける使用可能なオプションのほとんどは、オペレーティングシ ステムによって自動的に設定され、ご自身がセットアップユーティリティで設定したオプションを無効 にします。オペレーティングシステムの設定機能の詳細については、ヘルプとサポートセンターを参照 してください。

セットアップユーティリティ画面では、以下のような現在のコンピュータのセットアップ情報や設 定が表示されます。

- システム設定
- 起動順序
- 起動設定およびドッキングデバイス構成の設定
- 基本デバイス構成の設定
- システムセキュリティおよびハードドライブのパスワード設定

■■ 注意:熟練したコンピュータのユーザーであるか、またはデルテクニカルサポートから指示された場合 を除き、セットアップユーティリティプログラムの設定を変更しないでください。設定を間違えるとコ ンピュータが正常に動作しなくなる可能性があります。
#### <span id="page-72-0"></span>セットアップユーティリティ画面の表示

- 1 コンピュータの電源を入れます(または再起動します)。
- 2 DELL™ のロゴが表示されたらすぐに <F2> を押します。Dell ロゴの表示と、キーを押すタイ ミングが合わず Windows のロゴが表示されたら、Windows のデスクトップが表示されるま で待ちます。次に、コンピュータをシャットダウンして、もう一度やり直します。

#### <span id="page-72-1"></span>セットアップユーティリティ画面

■■■■メモ:セットアップユーティリティ画面上の特定のオプションの情報を参照するには、そのオプション をハイライト表示して、画面の **Help** 領域を参照してください。

各画面で、セットアップユーティリティのオプションは左側に表示されます。各オプションの右側 には、オプションの設定またはオプションの数値が表示されています。画面の明るい色で表示され ているオプションの設定は、変更することができます。コンピュータで自動設定され、変更できな いオプションは、明るさを抑えた色で表示されています。

画面の右上角には、現在ハイライト表示されているオプションについての説明が表示されていま す。画面の右下角には、コンピュータのシステム情報が表示されています。画面の下部には、セッ トアップユーティリティで使用できるキーの機能が表示されています。

#### <span id="page-72-2"></span>通常使用するオプション

特定のオプションでは、新しい設定を有効にするためにコンピュータを再起動する必要があります。

#### <span id="page-72-3"></span>起動順序の変更

起動順序は、オペレーティングシステムを起動するのに必要なソフトウェアがどこにあるかをコン ピュータに知らせます。セットアップユーティリティの Boot Order ページを使って、起動順序 を管理し、デバイスを有効または無効にできます。

■ メモ:起動順序は、基本的に一回しか変更できません。74 ページの「[一回きりの起動の](#page-73-0)実行」を参照し てください。

Boot Order ページでは、お使いのコンピュータに搭載されている起動可能なデバイスの全般的 なリストが表示されます。以下のような項目がありますが、これ以外の項目が表示されることもあ ります。

- USB Diskette Drive
- Hard Drive
- ATAPI CD-ROM Drive
- Network
- Diagnostics
- 

■■■ メモ:コンピュータを起動(スタートアップ)できるのは、固定ドライブとして取り付けられている CD、CD-RW、または DVD ドライブだけです。モジュールベイに取り付けられているモジュールからは 起動できません。

起動ルーチン中に、コンピュータは有効なデバイスをリストの先頭からスキャンし、オペレーティ ングシステムのスタートアップファイルを検索します。コンピュータがファイルを検出すると、検 索を終了してオペレーティングシステムを起動します。

起動デバイスを制御するには、上矢印キーまたは下矢印キーを押してデバイスを選び(ハイライト 表示し)、一覧の順序を変更したりできます。一覧のデバイスを再び指示するには、デバイスをハ イライト表示して <F5> または <F6> を押して 、ハイライト表示されたデバイスを上または下に 動かします。

新しい起動順序は、変更を保存し、セットアップユーティリティを終了するとすぐに有効になり ます。

#### <span id="page-73-0"></span>一回きりの起動の実行

セットアップユーティリティを起動せずに、一回だけの起動順序が設定できます。(ハードドライ ブ上の診断ユーティリティパーティションにある Dell Diagnostics(診断)プログラムを起動す るためにこの手順を使うこともできます。)

- 1 スタート メニューから、コンピュータをシャットダウンします。
- 2 コンピュータをコンセントに接続します。
- 3 コンピュータの電源を入れます。DELL のロゴが表示されたらすぐに <F12> を押します。Dell ロゴの表示と、キーを押すタイミングが合わず Windows のロゴが表示されたら、Windows のデスクトップが表示されるまで待ちます。次に、コンピュータをシャットダウンして、もう 一度やり直します。
- 4 起動デバイス一覧が表示された場合は、起動したいデバイスをハイライト表示して、<Enter> を押します。

コンピュータは選択されたデバイスを起動します。

<span id="page-73-1"></span>次回コンピュータを再起動するときは、以前の起動順序に戻ります。

# デルへのお問い合わせ

インターネット上でのデルへのアクセスは、次のアドレスをご利用ください。

- www.dell.com/jp
- support.jp.dell.com (テクニカルサポート)

メモ : フリーコールは、サービスを提供している国内でのみご利用になれます。

デルへお問い合わせになる場合は、次の表の電子アドレス、電話番号、およびコードをご利用くだ さい。国際電話のかけ方に関しては、国内または国際電話会社にお問い合わせください。

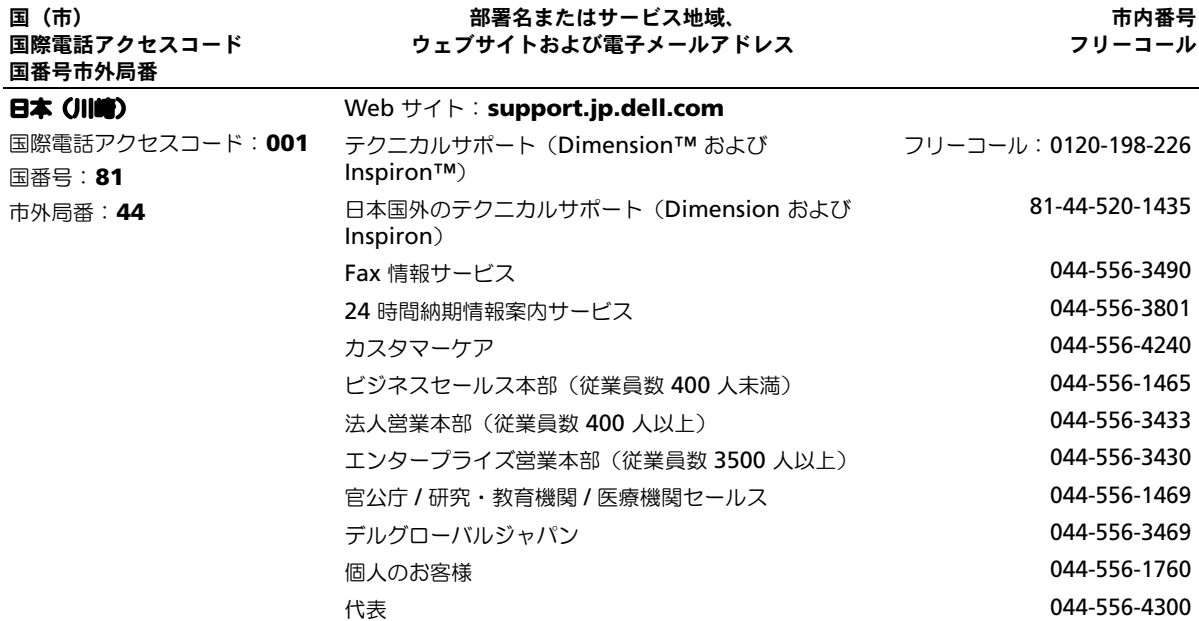

# 索引

# C

CD[, 29](#page-28-0) オペレーティングシステム [, 9](#page-8-0) 使用 [, 29](#page-28-1) CD ドライブ 問題 [, 42](#page-41-0) CD のコピー 手順 [, 29](#page-28-2) 便利なヒント [, 30](#page-29-0) 一般情報 [, 29](#page-28-0)

# D

Dell Diagnostics (診断) プログラム [, 39](#page-38-0) DVD[, 29](#page-28-0) 使用 [, 29](#page-28-1) DVD ドライブ 問題 [, 42](#page-41-0) DVD のコピー 手順 [, 29](#page-28-2) 便利なヒント [, 30](#page-29-0) 一般情報 [, 29](#page-28-0)

#### M

Microsoft Windows ラベル [,](#page-7-0) [8](#page-7-0)

# P

PC カード カードバステクノロジ [, 35](#page-34-0) 拡張 [, 35](#page-34-0) スロット [, 35](#page-34-0) タイプ [, 35](#page-34-0)

ダミーカード [, 36](#page-35-0) 取り付け [, 35](#page-34-1) 取り外し [, 36](#page-35-0) ワイヤレスネットワーク アダプタ [, 35](#page-34-2) PC カードスロット システム表示 [, 14](#page-13-0) 解説 [, 14](#page-13-0)

## R

『ResourceCD』 Dell Diagnostics (診断) プログラム [, 39](#page-38-0)

# U

UPS[, 22](#page-21-0) USB コネクタ システム表示 [, 17](#page-16-0) 解説 [, 17](#page-16-0)

# W

Windows XP 再インストール [, 60](#page-59-0) システムの復元 [, 59](#page-58-0) デバイスドライバの ロールバック [, 57](#page-56-0) ネットワークセットアップ ウィザード [, 38](#page-37-0) ファイルと設定の 転送ウィザード [, 20](#page-19-0) プログラム互換性ウィザード [,](#page-47-0) [48](#page-47-0) ヘルプとサポートセンター [, 9](#page-8-1)

### あ

新しいコンピュータへの情報の 転送 [, 20](#page-19-0) 安全にお使いいただくために [, 7](#page-6-0)

#### い

インターネット接続 オプション [, 19](#page-18-0) セットアップ [, 19](#page-18-1) 説明 [, 19](#page-18-0)

# う

ウィザード ネットワークセットアップ ウィザード [, 38](#page-37-0) ファイルと設定の 転送ウィザード [, 20](#page-19-0) プログラム互換性ウィザード [,](#page-47-0) [48](#page-47-0)

え エラーメッセージ [, 45](#page-44-0)

#### お

オーディオコネクタ システム表示 [, 14](#page-13-1) 解説 [, 14](#page-13-1) [オーディオ。サウンドを参照](#page-52-0) オペレーティングシステム CD[, 9](#page-8-0) Windows XP の 再インストール [, 60](#page-59-0)

『インストールガイド』[, 9](#page-8-0) 音量 調節 [, 53](#page-52-1)

#### か

カードバステクノロジ PC カード [, 35](#page-34-0) [画面。モニターを参照](#page-54-0)

## き

キーパッド 数字 [, 31](#page-30-0) テンキーパッド [, 31](#page-30-0) キーボード システム表示 [, 12](#page-11-0) ショートカット [, 32](#page-31-0) 解説 [, 12](#page-11-0) 問題 [, 46](#page-45-0) キーボードステータスライト システム表示 [, 13](#page-12-0) 解説 [, 13](#page-12-0) 起動順序 [, 73](#page-72-3)

# こ

固定オプティカルドライブ システム表示 [, 15](#page-14-0) 解説 [, 15](#page-14-0) コンピュータ 応答しない [, 47](#page-46-0) クラッシュ [, 47-](#page-46-0)[48](#page-47-1) 仕様 [, 67](#page-66-0) 元の状態への復元 [, 59](#page-58-0)

## さ

サービスタグ [, 8](#page-7-0)

再インストール Windows XP[, 60](#page-59-0) ドライバ [, 7](#page-59-0) サウンド 音量 [, 53](#page-52-0) 問題 [, 53](#page-52-0) サポート デルへのお問い合わせ [, 74](#page-73-1) ポリシー [, 74](#page-73-1)

# し

す

スキャナー 問題 [, 52](#page-51-0) スピーカー

> 音量 [, 53](#page-52-0) 解説 [, 11](#page-10-1) 問題 [, 53](#page-52-0)

システム表示 [, 11](#page-10-1)

システムの復元 [, 59](#page-58-0) システム表示 [, 12](#page-11-1) 左側面 [, 14](#page-13-2) 右側面 [, 14-](#page-13-3)[15](#page-14-1) 正面図 [, 11](#page-10-0) 底面 [, 15,](#page-14-2) [18](#page-17-0) 背面 [, 15](#page-14-2) 仕様 [, 67](#page-66-0) 情報の検索マニュアル [, 7](#page-6-1) 診断 Dell[, 39](#page-38-0) 『Drivers and Utilities CD』[,](#page-6-2) [7](#page-6-2)

#### せ

セキュリティケーブルスロット システム表示 [, 16](#page-15-0) 解説 [, 16](#page-15-0) セットアップ図 [, 8](#page-7-1) セットアップユーティリティ 表示 [, 73](#page-72-0) 目的 [, 72](#page-71-0) 画面 [, 73](#page-72-1) 通常使用するオプション[, 73](#page-72-2)

# そ

ソフトウェア 問題 [, 48](#page-47-0)

# た

タッチパッド [, 33-](#page-32-0)[34](#page-33-0) カスタマイズ [, 34](#page-33-0) システム表示 [, 12](#page-11-2) 解説 [, 12](#page-11-2) ダミーカード 取り外し [, 36](#page-35-0)

# つ

通気孔 システム表示 [, 18](#page-17-1) 解説 [, 18](#page-17-1)

# て

ディスクのチェック [, 43](#page-42-0) ディスプレイ システム表示[, 11](#page-10-2) 解説 [, 11](#page-10-2) ディスプレイラッチボタン システム表示[, 11](#page-10-3) 解説 [, 11](#page-10-3)

[ディスプレイ。モニターを参照](#page-54-0) テクニカルサポート ポリシー [, 74](#page-73-1) デバイスステータスライト [, 12](#page-11-1) 解説 [, 12](#page-11-1) デル お問い合わせ [, 74](#page-73-1) サポートサイト [, 9](#page-8-2) サポートポリシー [, 74](#page-73-1) デルプレミアサポート ウェブサイト [, 7](#page-6-3) 電源 UPS[, 22](#page-21-0) サージプロテクタ [, 22](#page-21-0) 保護装置 [, 22](#page-21-0) ラインコンディショナ [, 22](#page-21-0) 問題 [, 50](#page-49-0) 電源ボタン システム表示[, 11](#page-10-4) 解説 [, 11](#page-10-4) 電源ライト 状態 [, 50](#page-49-0)

# と

ドライバ [, 56](#page-55-0) 再インストール [, 57](#page-56-1) 識別 [, 57](#page-56-2) 説明 [, 56](#page-55-1) 『ResourceCD』[, 7](#page-6-2) ドライブ [ハードドライブを参照](#page-63-0) 問題 [, 42](#page-41-1) トラブルシューティング Dell Diagnostics (診断) プログラム [, 39](#page-38-0) 外付けのキーボードの問題 [, 46](#page-45-0) ヘルプとサポートセンター [, 9](#page-8-1) 元の状態への復元 [, 59](#page-58-0)

# ね

ネットワーク セットアップ [, 37](#page-36-0) ネットワークセットアップ ウィザード [, 38](#page-37-0) 問題 [, 49](#page-48-0) ネットワークコネクタ システム表示 [, 17](#page-16-1) 解説 [, 17](#page-16-1) ネットワークセットアップ ウィザード [, 38](#page-37-0)

# は

ハードウェア Dell Diagnostics (診断) プログラム [, 39](#page-38-0) ハードドライブ 交換 [, 64](#page-63-0) システム表示 [, 18](#page-17-2) デルへ返品 [, 66](#page-65-0) 解説 [, 18](#page-17-2) 問題 [, 43](#page-42-0) バッテリー システム表示 [, 15,](#page-14-3) [18](#page-17-3) 充電 [, 26](#page-25-0) 充電チェック [, 26](#page-25-1) 性能 [, 25](#page-24-0) 電源メーター [, 26](#page-25-2) 取り付け [, 27](#page-26-0) 取り外し [, 27](#page-26-1) バッテリーの低下を 知らせる警告 [, 26](#page-25-3) 保管 [, 27](#page-26-2) 解説 [, 15,](#page-14-3) [18](#page-17-3)

# ひ

ビデオ 問題 [, 55](#page-54-0) ビデオコネクタ システム表示 [, 17](#page-16-2) 解説[, 17](#page-16-2)

# ふ

ファイルと設定の 転送ウィザード [, 20](#page-19-0) ファン システム表示 [, 18](#page-17-1) 解説 [, 18](#page-17-1) 部品の取り付け コンピュータの電源を切る [, 63](#page-62-0) 作業を開始する前に [, 63](#page-62-1) プリンタ USB[, 21](#page-20-0) ケーブル [, 21](#page-20-1) 接続 [, 21](#page-20-2) セットアップ [, 21](#page-20-2) 問題 [, 51](#page-50-0) プログラム プログラムの応答が 停止した [, 47](#page-46-1) フロッピードライブ システム表示 [, 18](#page-17-4) 解説 [, 18](#page-17-4)

# へ

ヘルプとサポートセンター [, 9](#page-8-1) ヘルプファイル [, 8](#page-7-2)

#### ほ

保証 [, 7](#page-6-0)

## ま

マイク システム表示 [, 14-](#page-13-4)[15](#page-14-4) 解説[, 14-](#page-13-4)[15](#page-14-4) マニュアル オンライン [, 9](#page-8-2) システム情報ガイド [, 7](#page-6-0) セットアップ図 [, 8](#page-7-1) デバイス [, 7](#page-6-2) ヘルプファイル [, 8](#page-7-2) 『ResourceCD』[, 7](#page-6-2) 『オーナーズマニュアル』[, 7](#page-6-4)

## み

ミニ PCI カード、モデム、 およびメモリモジュール カバー システム表示 [, 18](#page-17-5) 解説 [, 18](#page-17-5)

# む

無停電電源装置 UPS

# め

メッセージ エラー [, 45](#page-44-0)

# も

モデムコネクタ システム表示 [, 17](#page-16-3) 解説 [, 17](#page-16-3) モニター 問題 [, 55](#page-54-0) [問題](#page-21-0) CD ドライブ [, 42](#page-41-0)

Dell Diagnostics (診断) プログラム [, 39](#page-38-0) DVD ドライブ [, 42](#page-41-0) エラーメッセージ [, 45](#page-44-0) キーボード [, 46](#page-45-0) コンピュータが起動しない [, 47](#page-46-2) コンピュータクラッシュ [, 47](#page-46-0) コンピュータの応答が停止した [,](#page-46-0) [47](#page-46-0) コンピュータのクラッシュ [, 48](#page-47-1) サウンドおよびスピーカー [, 53](#page-52-0) スキャナー [, 52](#page-51-0) スピーカー [, 53](#page-52-0) ソフトウェア [, 47-](#page-46-3)[48](#page-47-2) テクニカルサポートポリシー [,](#page-73-1) [74](#page-73-1) 電源 [, 50](#page-49-0) 電源ライトの状態[, 50](#page-49-0) ドライブ [, 42](#page-41-1) ネットワーク [, 49](#page-48-0) ハードドライブ [, 43](#page-42-0) ビデオおよびモニター [, 55](#page-54-0) プリンタ [, 51](#page-50-0) ブルースクリーン [, 48](#page-47-1) プログラムおよび Windows の 互換性 [, 48](#page-47-0) プログラムのクラッシュ [, 48](#page-47-2) ロックアップ [, 47](#page-46-3) 元の状態への復元 [, 59](#page-58-0)

# ら

ラベル Microsoft Windows[, 8](#page-7-0) サービスタグ [, 8](#page-7-0)

# わ

ワイヤレスネットワーク アダプタ PC カード [, 35](#page-34-2)